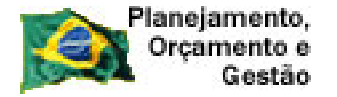

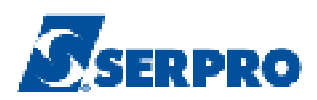

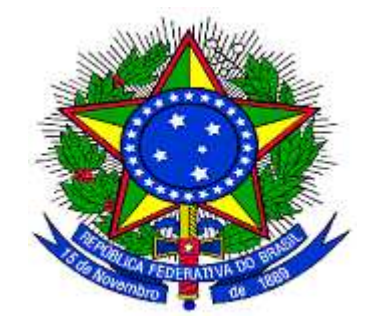

# **MINISTÉRIO DO PLANEJAMENTO, ORÇAMENTO E GESTÃO SECRETARIA DE LOGÍSTICA E TECNOLOGIA DA INFORMAÇÃO DEPARTAMENTO DE LOGÍSTICA E SERVIÇOS GERAIS**

**DIVULGAÇÃO DE COMPRAS** 

 **COTAÇÃO ELETRÔNICA** 

**MANUAL DO USUÁRIO** 

**Versão 01 – 24/08/2011** 

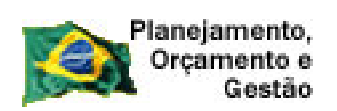

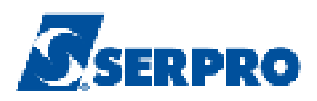

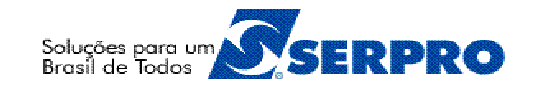

# **Sumário**

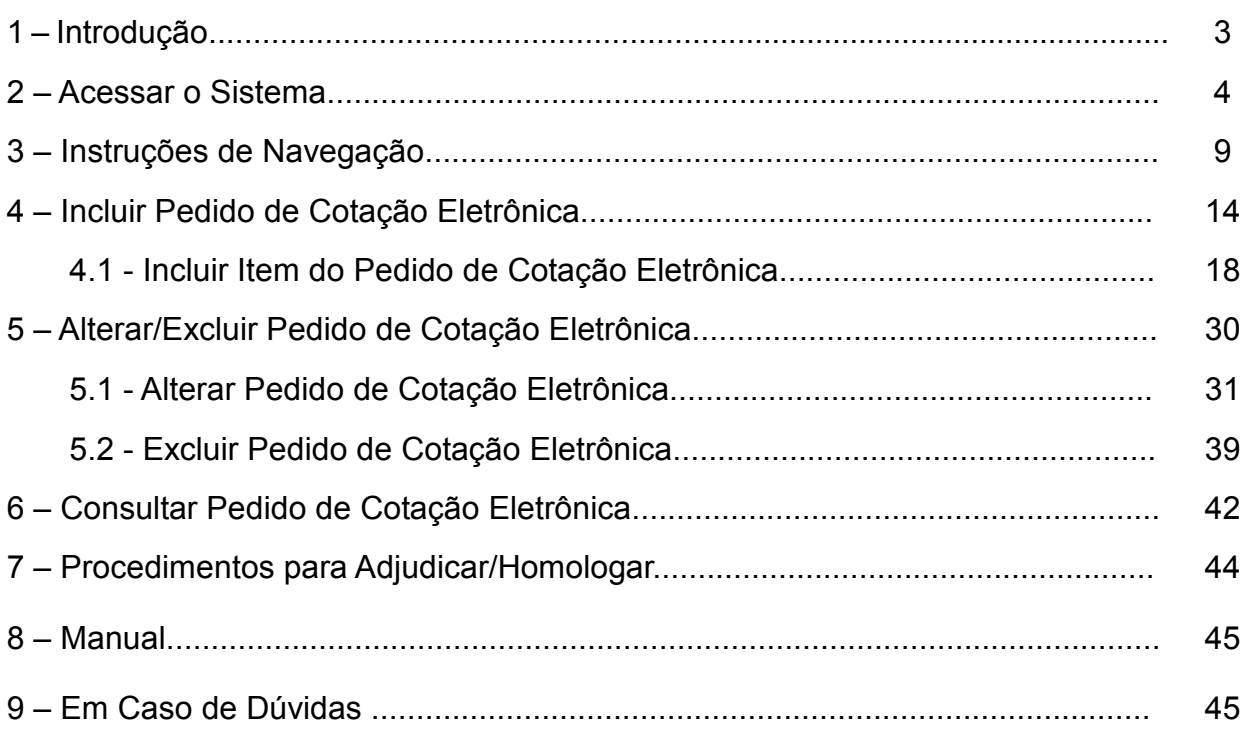

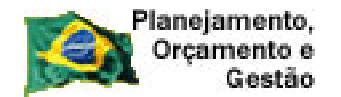

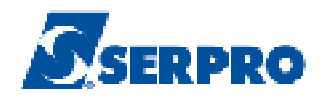

#### **1 – Introdução**

O Módulo de Divulgação de Compras foi desenvolvido em plataforma web, sendo acessado pelo endereço www.comprasnet.gov.br

 A Cotação Eletrônica é um módulo disponibilizado no Portal de Compras do Governo Federal – COMPRASNET, que permite a aquisição de bens de pequeno valor por intermédio de processo eletrônico na Internet.

 São considerados bens de pequeno valor, aqueles que se enquadram na hipótese de dispensa de licitação prevista no inciso II do Art. 24 da Lei no 8.666/1993.

 O Módulo Divulgação de Compras disponibiliza aos servidores responsáveis pelas compras efetuarem o cadastramento do Pedido de Cotação Eletrônica com a indicação dos bens a serem adquiridos. Quando da Divulgação do Pedido da Cotação Eletrônica no sítio Comprasnet, este enviará correspondência eletrônica aos fornecedores optantes por esse serviço, divulgando o Pedido de Cotação.

 No período estabelecido para recebimento de propostas para a Cotação Eletrônica, no Portal de Compras do Governo Federal (www.comprasnet.gov.br), os fornecedores poderão encaminhar suas propostas. E quando da abertura da Cotação Eletrônica poderá competir oferecendo novos lances de menor valor. Ao término do período estabelecido, automaticamente, o Comprasnet efetuará o encerramento da sessão e a classificação das propostas para adjudicação.

 A Cotação Eletrônica caracteriza-se como uma sessão pública virtual, que transcorrerá sem interferência do servidor responsável pela compra, onde a sociedade poderá observar as aquisições efetuadas pelo Governo Federal e os valores contratados.

**Importante:** Todos os fornecedores (**CNPJ e/ou CPF**) declarados como vencedor deverão estar cadastrados no SICAF com os níveis I, II e III solicitados e validados, pois estes níveis equivalem à habilitação do fornecedor.

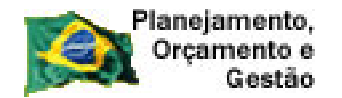

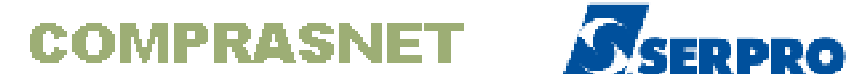

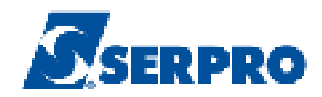

 Este manual contempla os procedimentos para o Pedido de Cotação Eletrônica com o "passo a passo" de todas as funcionalidades do Módulo. Tem por finalidade orientar os responsáveis a realizarem o Pedido de Cotação Eletrônica e a divulgação no Comprasnet.

 **Neste manual, será apresentado o módulo de Pedido de Cotação Eletrônica e suas opções:** 

- Incluir Pedido de Cotação Eletrônica
- Alterar/Excluir Pedido de Cotação Eletrônica
- Consultar Pedido de Cotação Eletrônica

# **2 – Acessar o Sistema**

Acesse o sitio www.comprasnet.gov.br e clique em **"SIASG**", conforme Figura 01.

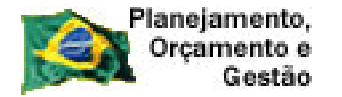

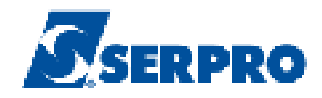

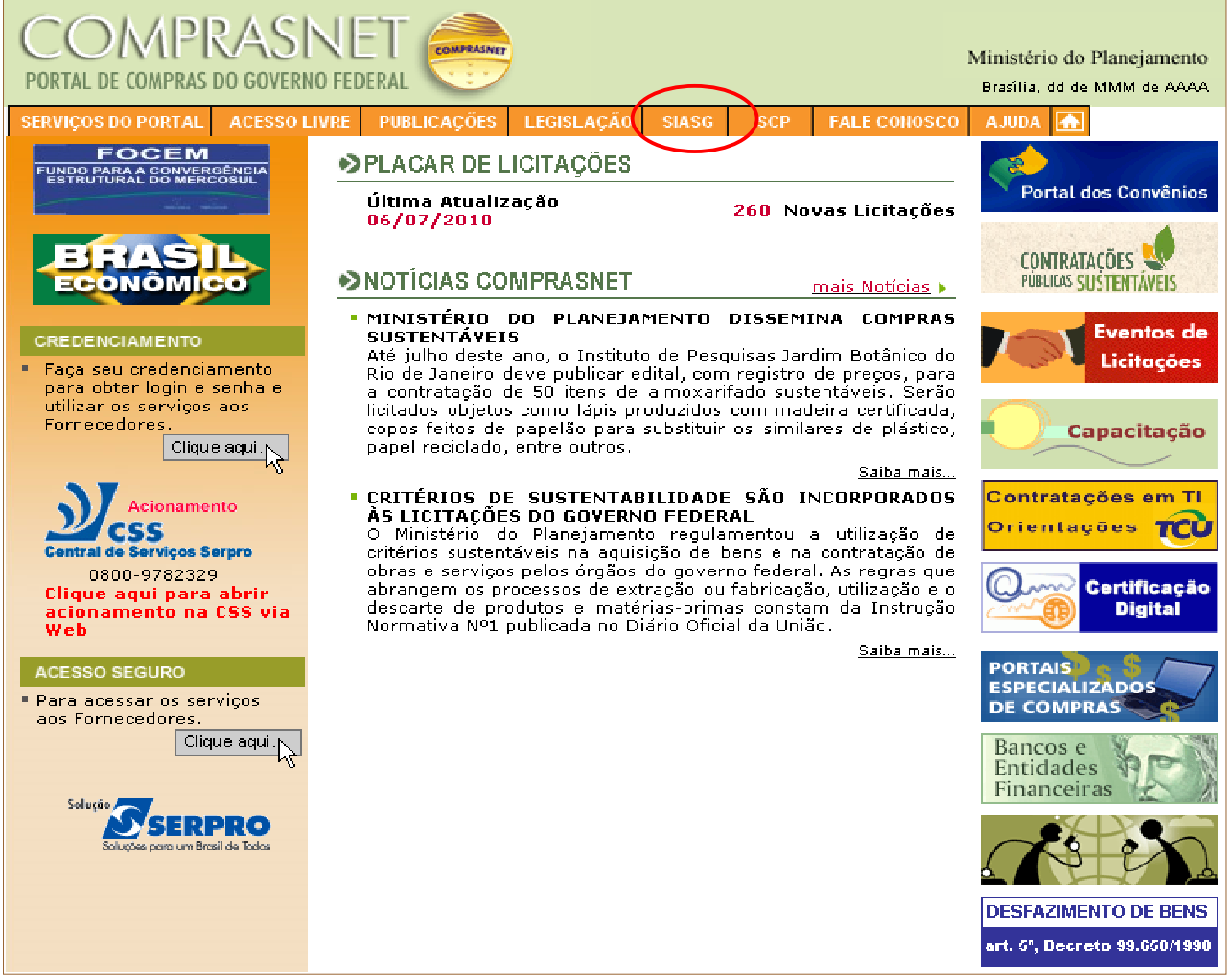

Figura 01

 $\overline{a}$ 

O sistema exibirá nova tela.

Clique no *link* "**Produção**" 1 . Conforme Figura 02.

<sup>1 -</sup>Está também disponível, o ambiente de treinamento. Para acessá-lo, o usuário deverá clicar em **"Treinamento"** informando CPF e senha (mesma senha utilizada na produção).

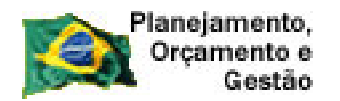

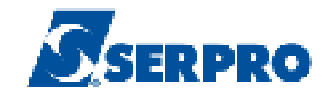

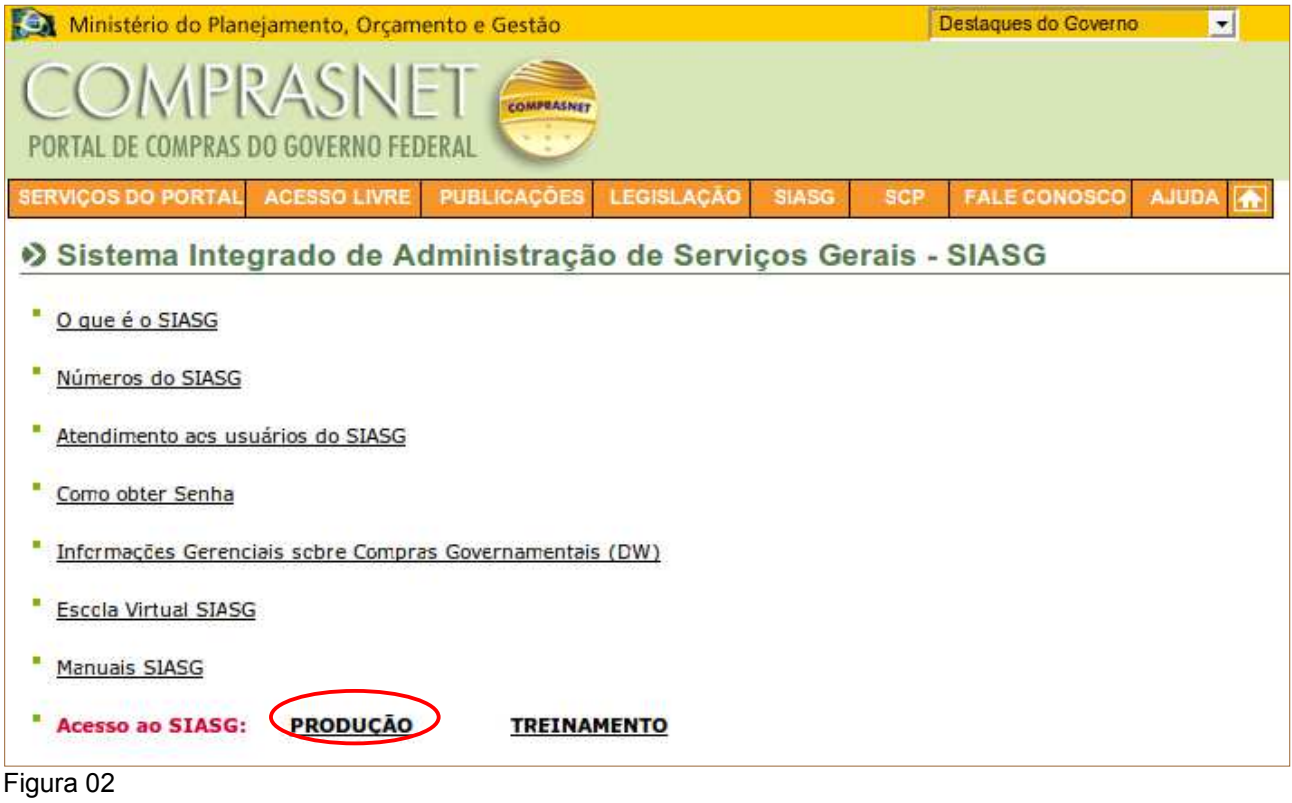

 Após clicar em **"Produção"** será exibida a tela com os campos CPF e Senha a serem preenchidos. Após informar o CPF e senha de acesso, o usuário deverá clicar no botão "**Avançar**". Conforme Figura 03.

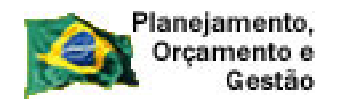

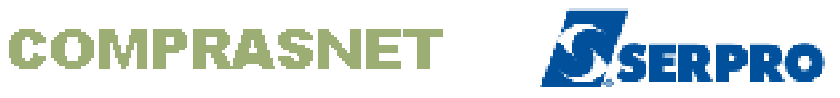

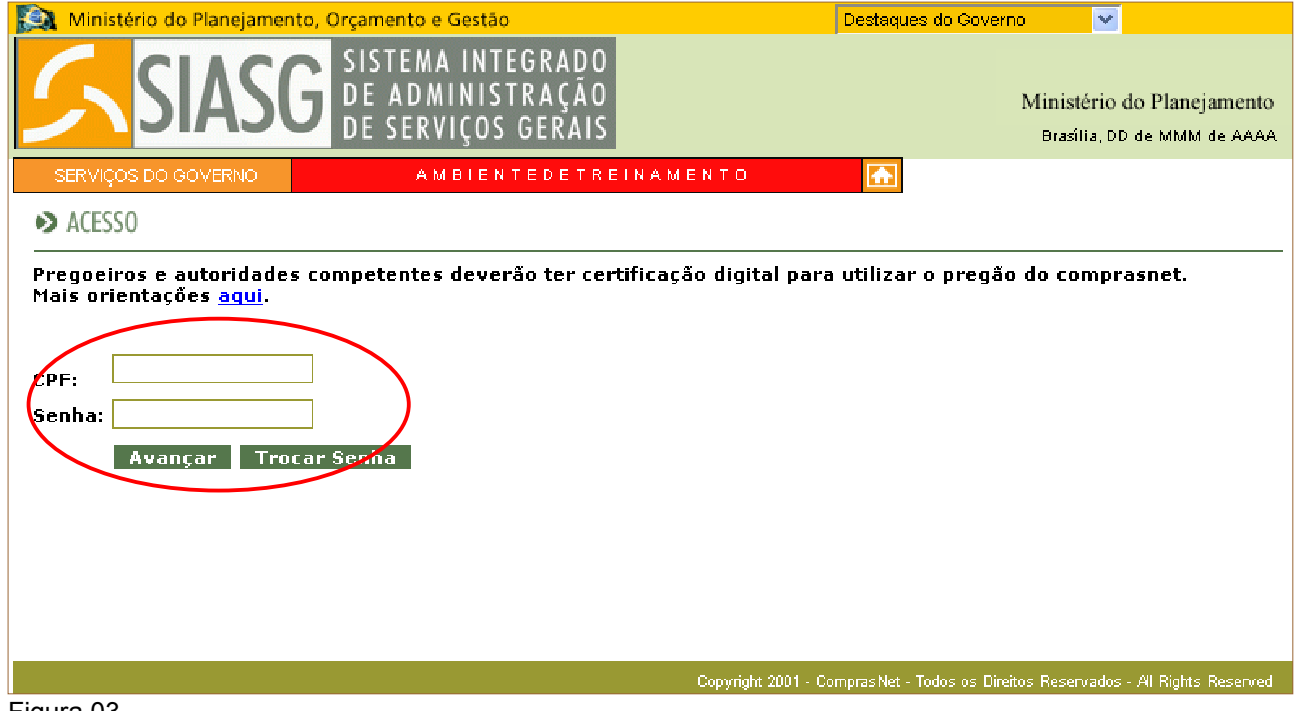

Figura 03

 Para acessar o Módulo **Divulgação de Compras**, o usuário deverá clicar em **SERVIÇOS DO GOVERNO** / **SIASGNet** / **Divulgação Compras.** Conforme Figura 04.

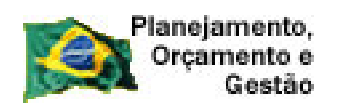

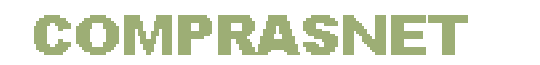

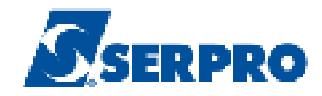

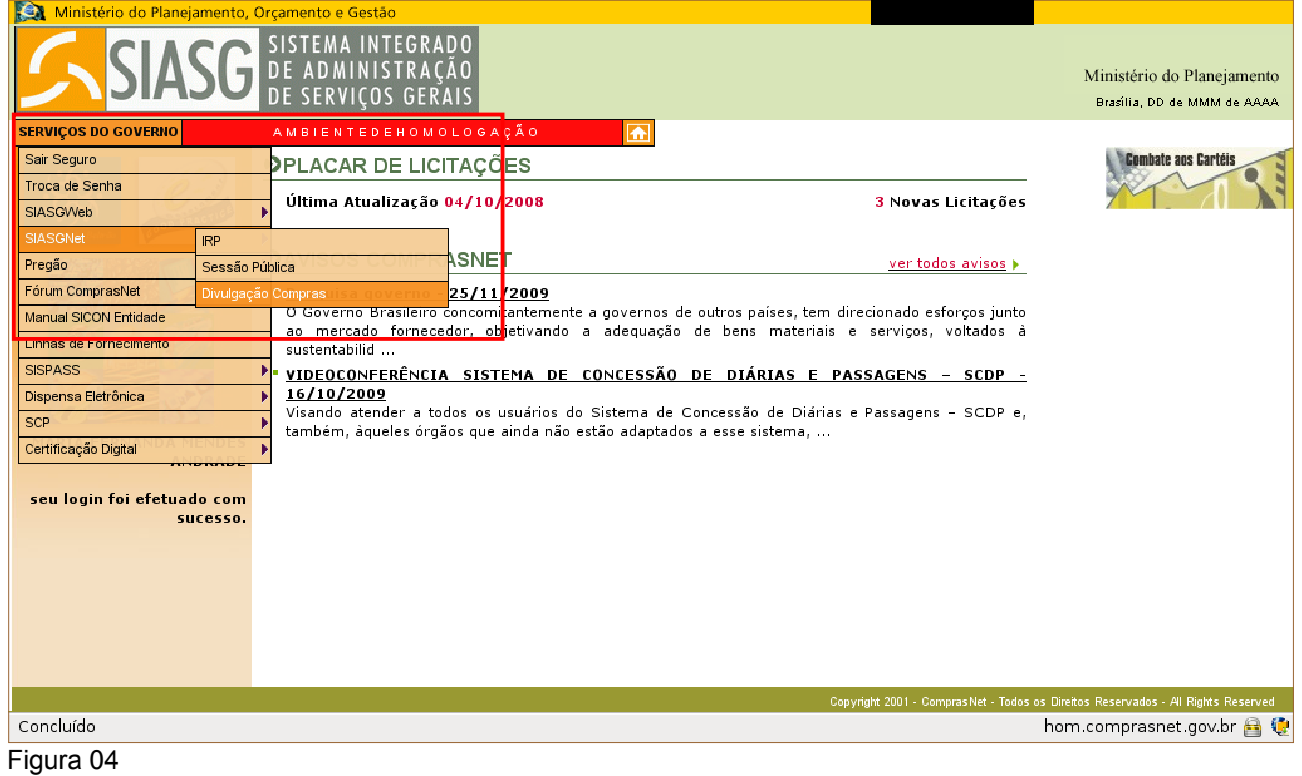

 Após clicar em **Divulgação Compras**, a conexão com o Módulo está estabelecida para a inserção dos dados. Figura 05.

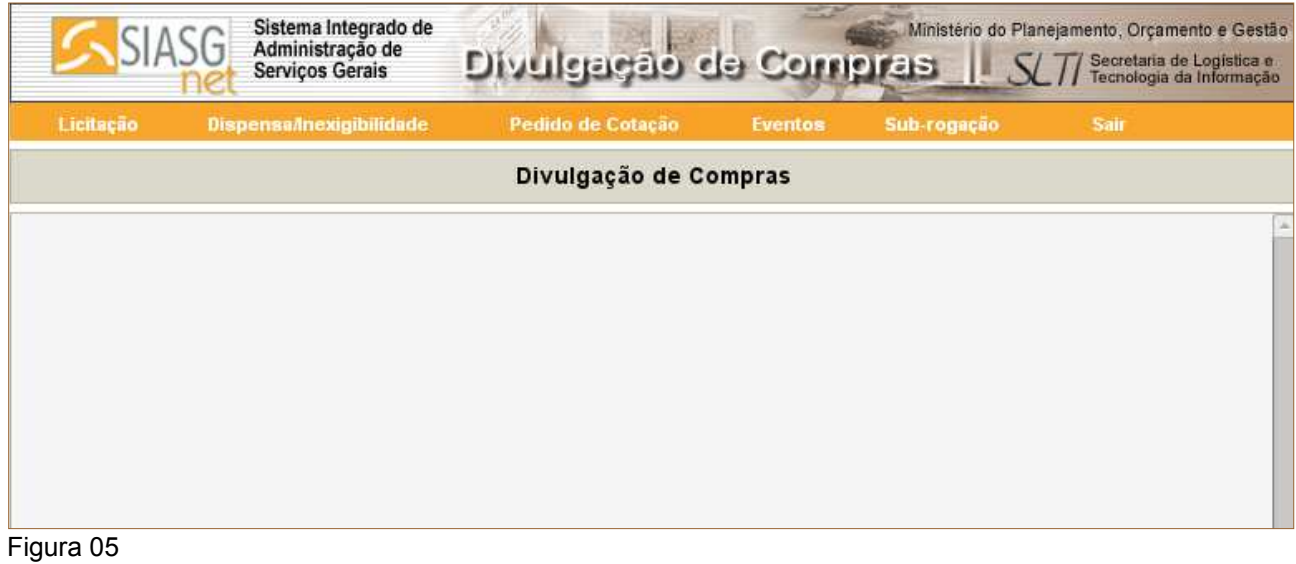

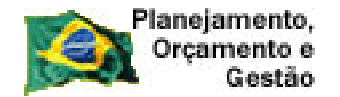

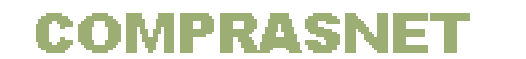

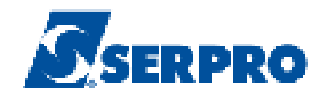

# **3 – Instruções de Navegação**

 Inicialmente você conhecerá como navegar e como reconhecer os elementos da interface do Módulo .

A tela da Divulgação de Compras exibirá as seguintes abas:

#### •Aba **Licitação**:

- Incluir Licitação Tradicional;
- Incluir Licitação SRP;
- Alterar/Excluir Licitação;
- •Gerar Relação de Itens
- Transferir Edital;
- Incluir Aviso de Licitação;
- Alterar/Excluir Aviso de Licitação;
- Consultar Licitação.

#### •Aba **Dispensa/Inexigibilidade:**

- Incluir Dispensa/Inexigibilidade;
- Alterar/Excluir Dispensa/Inexigibilidade;
- Consultar Dispensa/Inexigibilidade.

#### •Aba **Pedido de Cotação:**

- Incluir Pedido de Cotação Eletrônica;
- Alterar/Excluir Pedido de Cotação Eletrônica;
- Consultar Pedido de Cotação Eletrônica.

#### •Aba **Eventos:**

- Eventos de Licitação;
- Eventos de Dispensa/Inexigibilidade.

#### •Aba **Sub-rogação:**

- Sub-rogar Licitação;
- Sub-rogar Dispensa/Inexigibilidade;
- Estornar Sub-rogação da Licitação;
- Estornar Sub-rogação da Dispensa/Inexigibilidade;
- Consultar Sub-rogações de Compras.

#### •Aba **Sair.**

Conforme Figura 06.

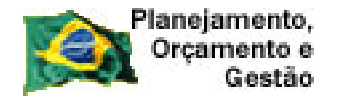

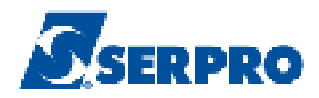

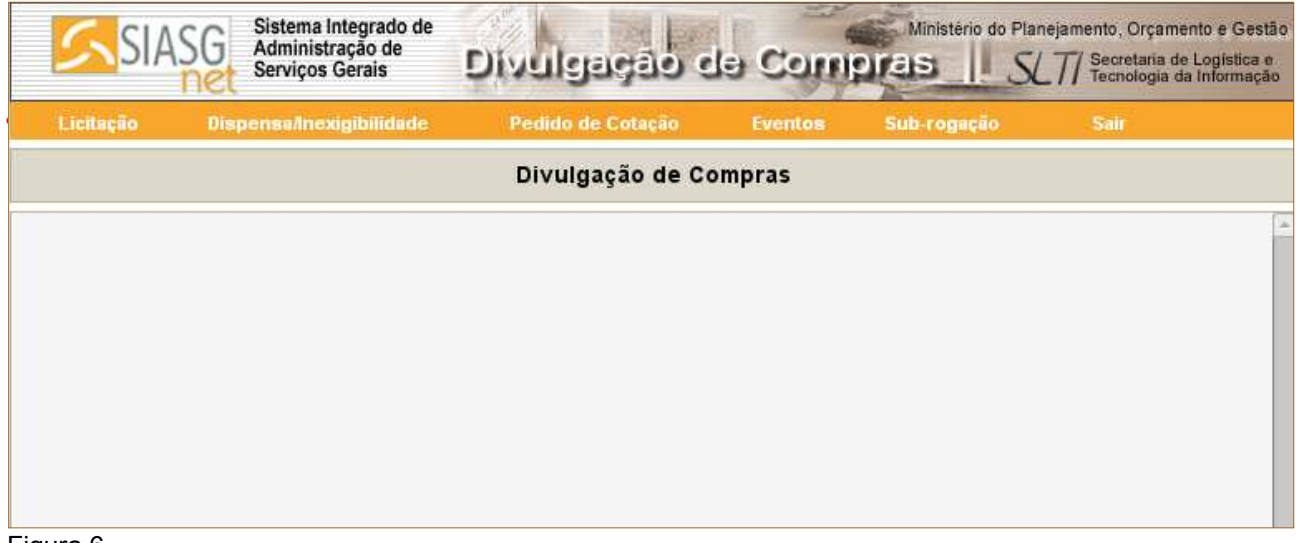

Figura 6

 O Módulo Divulgação de Compras exibe, na sua navegação, algumas peculiaridades conforme demonstração abaixo:

- **Navegação e Ação** O Módulo funciona com barras de navegação e ação.
	- **Navegação:** são os botões exibidos para que o usuário possa navegar entre as funcionalidades do Módulo. Exemplo: Item, Cotação etc.
	- **Ação:** são os botões exibidos para que o usuário possa executar uma ação. Exemplo: Salvar Item, Incluir Novo Item e Excluir Item. Esta barra está localizada acima da barra de navegação. Conforme Figura 7.

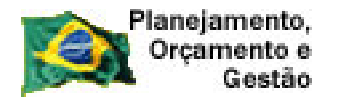

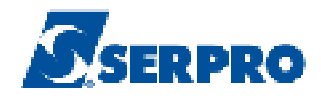

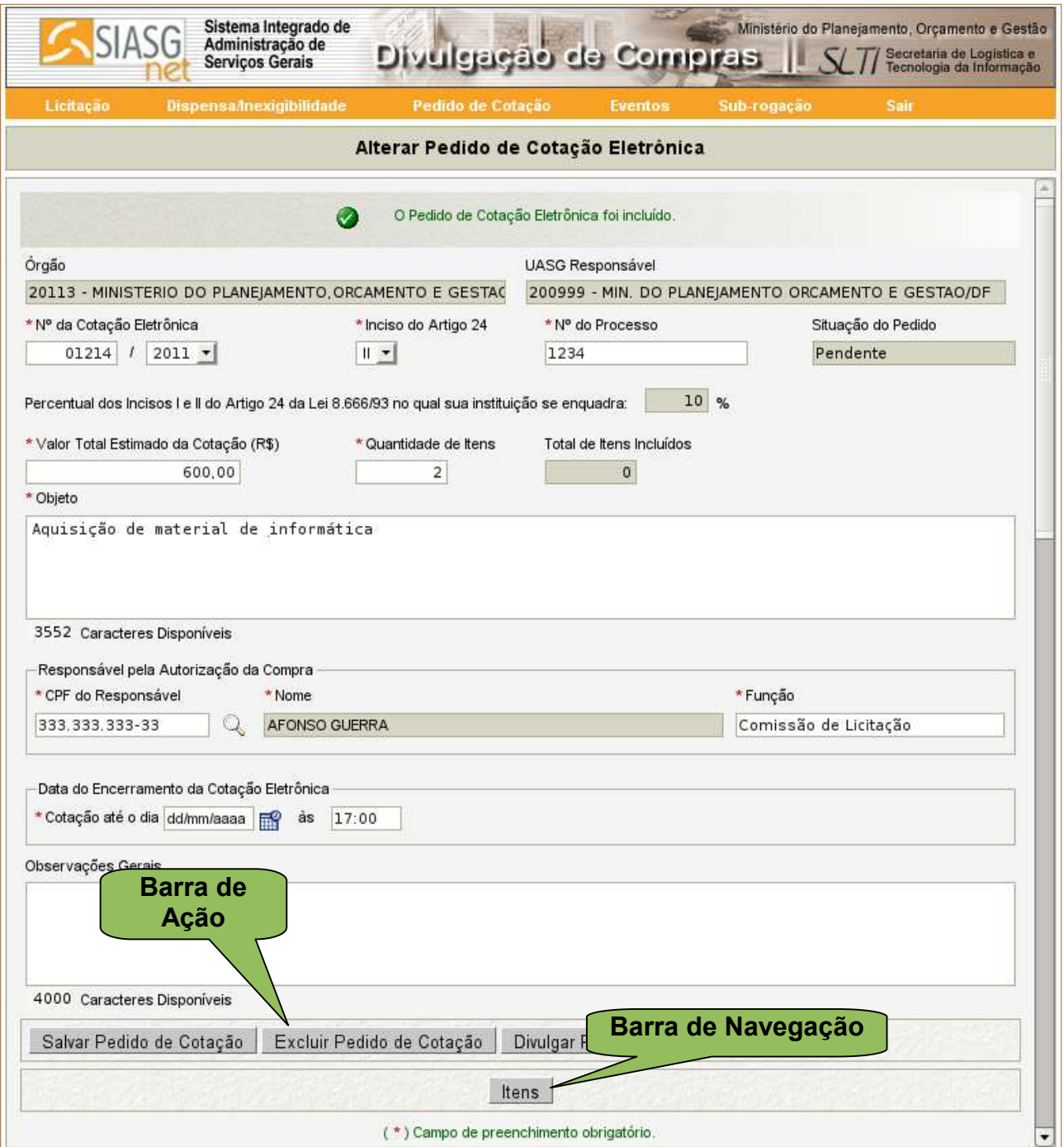

Figura 7

**Mensagens de Acerto e Erro –** Fique atento às mensagens exibidas na caixa abaixo das abas e também na área perto dos botões de ação.

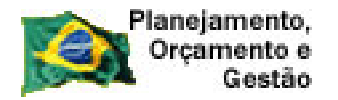

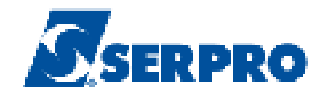

 A tela que será mostrada como exemplo, exibe mensagem de acerto (cor verde). Conforme Figura 8.

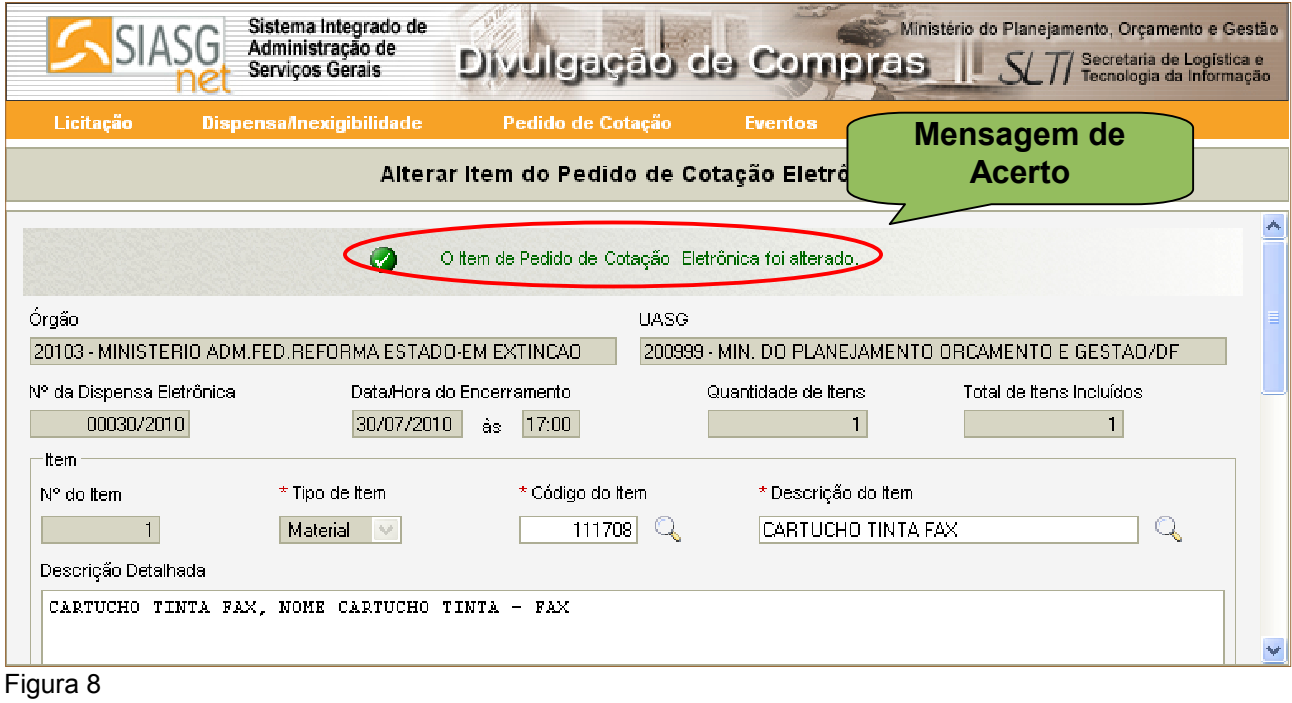

A tela que será mostrada como exemplo, exibe mensagem de erro (cor vermelha). Conforme Figura 9.

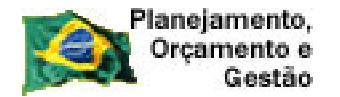

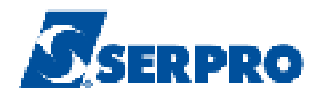

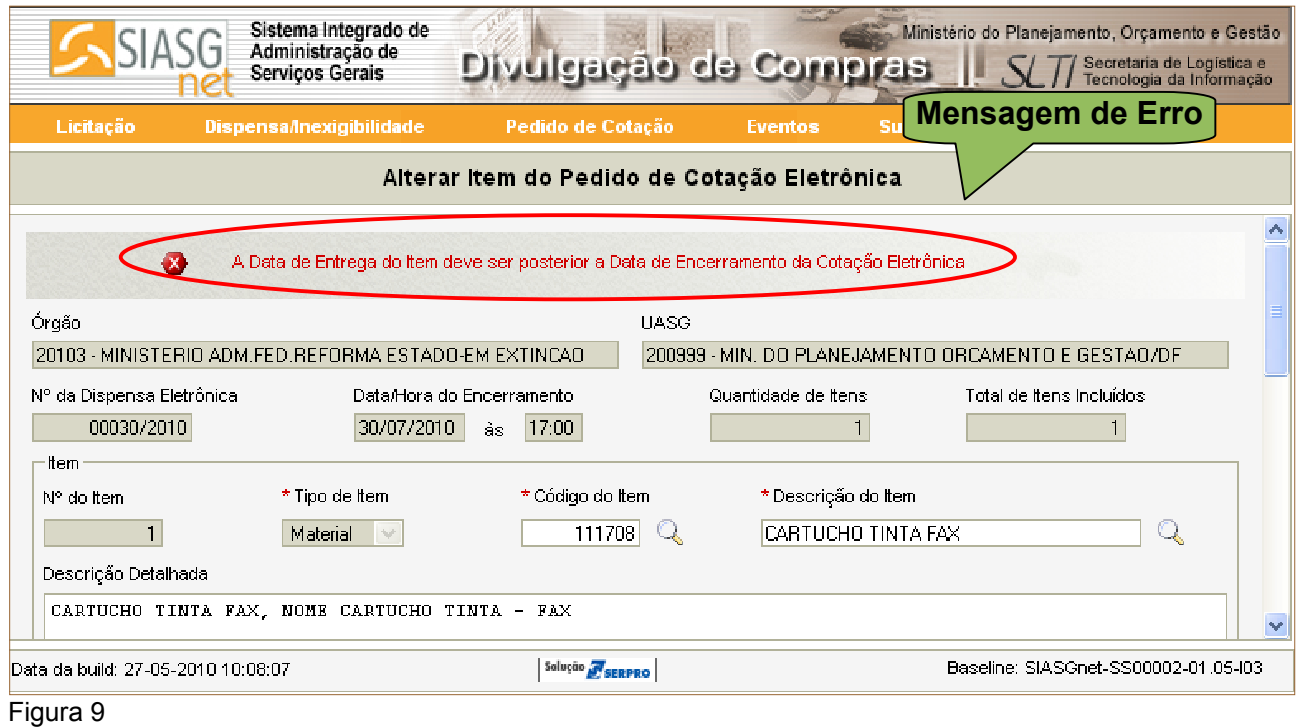

# **Ícones**

**Lupa** – Sempre que aparecer uma, o usuário deverá, clicar sobre ela, para que o sistema faça a pesquisa de:

- • **Pessoa Física ou Jurídica**: Informar CPF ou CNPJ e o SIASGNet/Divulgação consultará a base de dados da Receita Federal e exibirá o nome/razão social do usuário;
- • **Código de Material ou Serviço**: consulta os catálogos CATMAT ou CATSER.
- • **Código de Municípios**: consulta a tabela de Municípios do SIASG.

**Calendário** – Sempre que aparecer o ícone do calendário, o usuário poderá clicar sobre ele, escolher a data para que esta venha no formato exigido pelo Módulo Divulgação dd/mm/aaaa ou digitá-la. Conforme Figura 10.

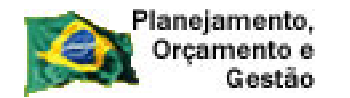

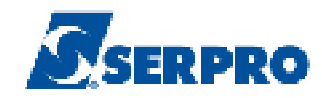

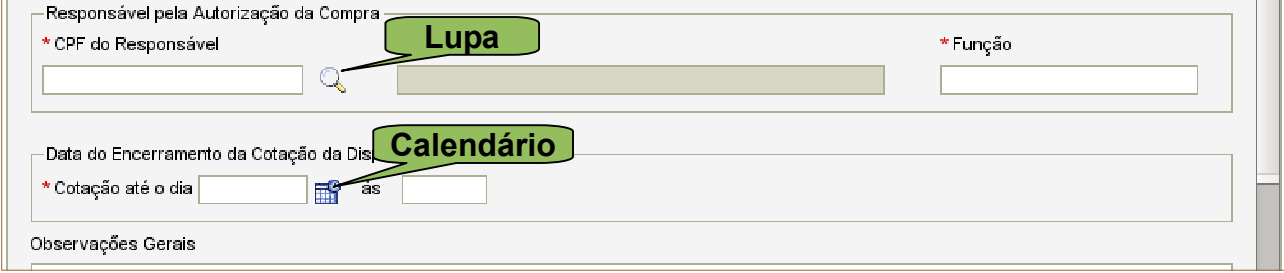

Figura 10

# **4 – Incluir Pedido de Cotação Eletrônica**

 Para **incluir** um **Pedido de Cotação Eletrônica,** estando na página principal do Módulo Divulgação de Compras, o usuário deverá clicar no menu **"Pedido de Cotação"** e clicar na opção **"Incluir Pedido de Cotação Eletrônica".** Conforme Figura 11.

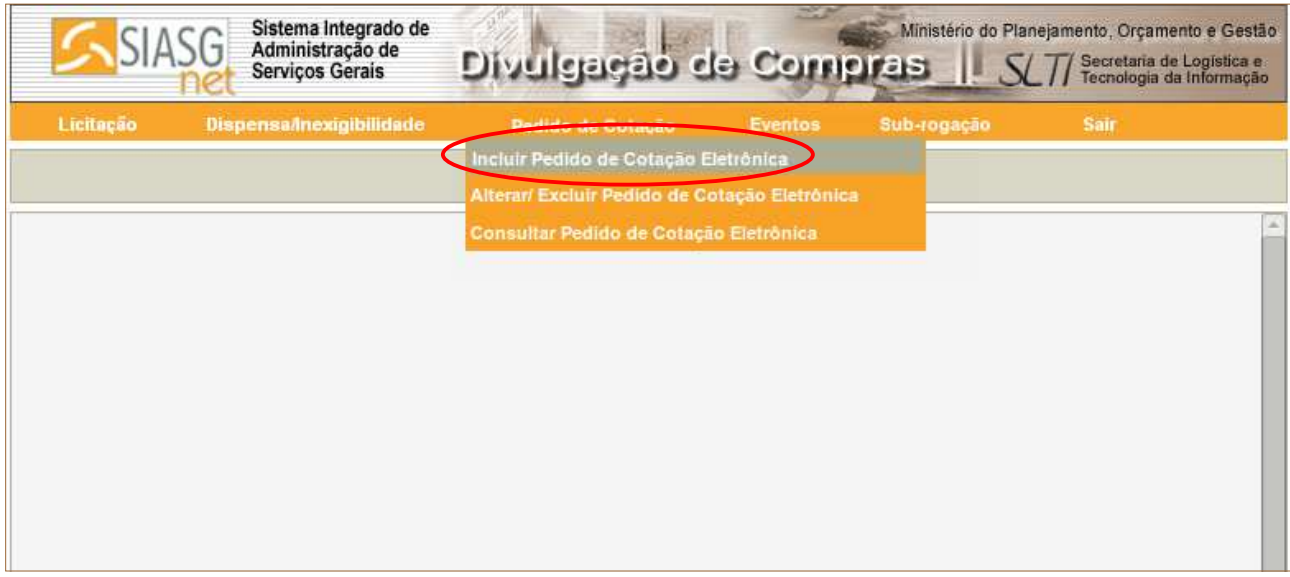

#### Figura 11

 O Módulo Divulgação de Compras solicitará a entrada dos dados, sendo que os campos assinalados com asterisco (\*) são de preenchimento obrigatório.

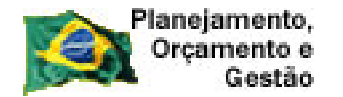

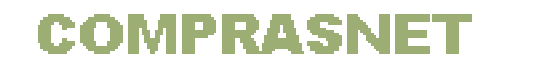

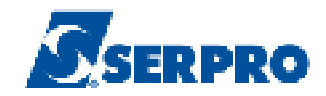

 Como exemplo, será incluído um pedido de Cotação Eletrônica com dois itens de material, são eles:

•**Cartucho toner** 

#### •**Papel A4**

Segue abaixo as orientações para o preenchimento dos campos:

- Campo "**Nº da Cotação Eletrônica**": Informar o número da Cotação Eletrônica e selecionar o ano**;**
- Campo "**Inciso do Artigo 24**": Preenchimento automático Inciso II.
- Campo "**Número do Processo**": Informar o número do processo;
- Campo "**Valor Total Estimado da Cotação (R\$)**": Informar o valor total do pedido. Deverá ser informado a soma de todos os itens;
- Campo "**Quantidade de Itens**": Informar a quantidade de itens do pedido;
- Campo "**Objeto**": Informar o objeto do pedido;

#### Na seção **Responsável pela Autorização da Compra**

- Campo "**CPF do Responsável**": Informar o CPF do responsável pela Cotação Eletrônica e **clicar na lupa**, para que o SIASGNet/Divulgação consulte a base da Receita Federal e retorne o nome do usuário;
- Campo "**Função**": Informar a função atual do responsável pela Cotação Eletrônica

#### Na seção **Data do Encerramento da Cotação Eletrônica**

• Campo "**Cotação até o dia**": Informar a data do encerramento da cotação da eletrônica;

• Campo "**às**": Informar a hora do encerramento da cotação eletrônica. Devendo ser no mínimo de 4 horas e no máximo 48 horas;

• Campo "**Observações Gerais**": Neste campo poderão ser registradas as informações sobre o pedido de cotação.

Após o preenchimento dos campos, clicar no botão "**Salvar Pedido de Cotação** ",

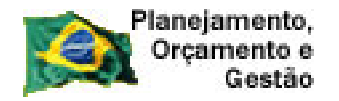

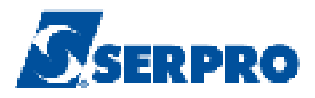

# conforme Figura12.

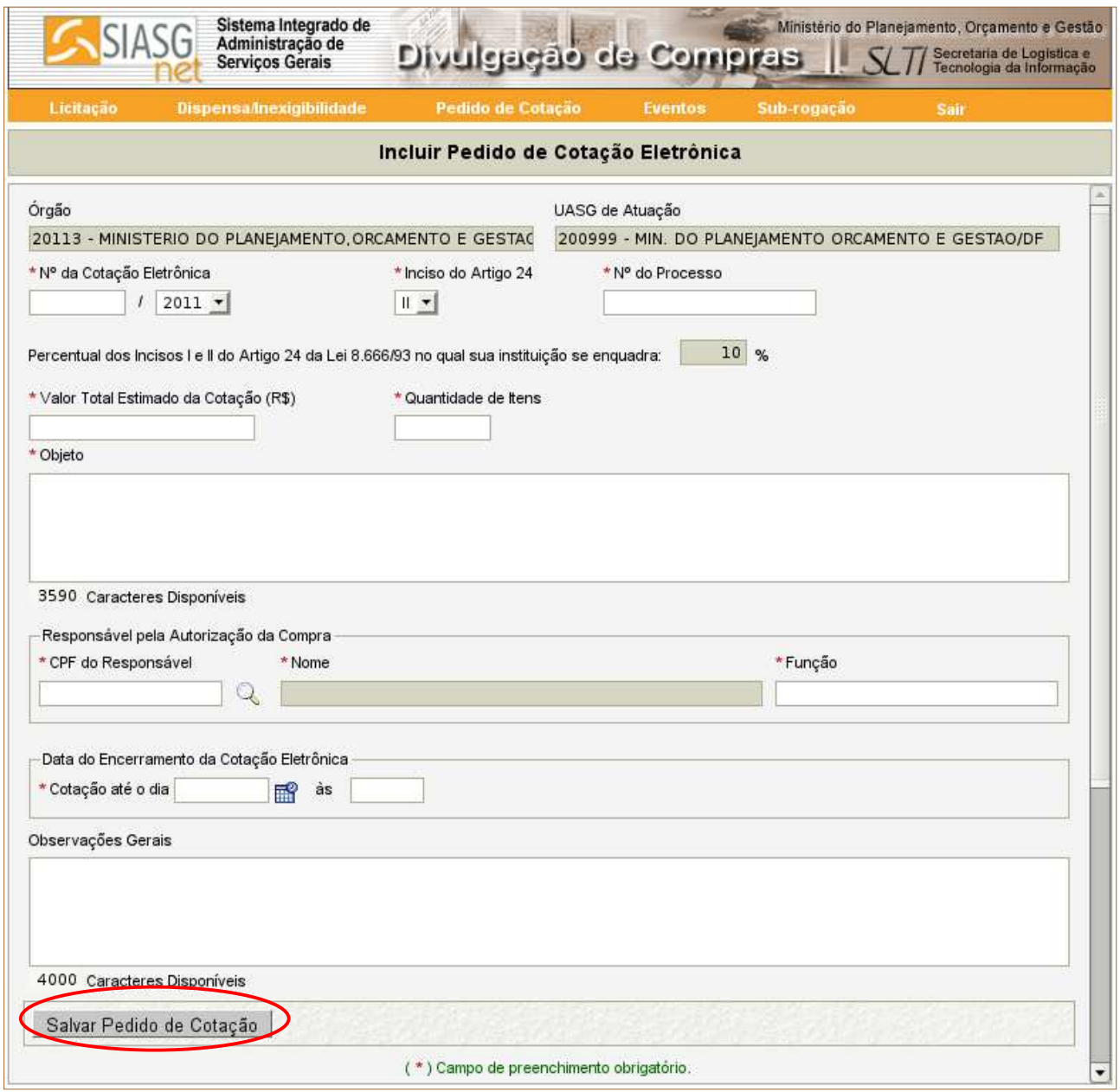

Figura 12

 O Módulo Divulgação apresentará a seguinte mensagem: "**O Pedido de Cotação Eletrônica foi incluído.**" Conforme Figura 13.

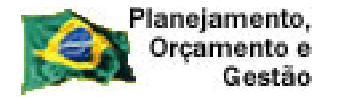

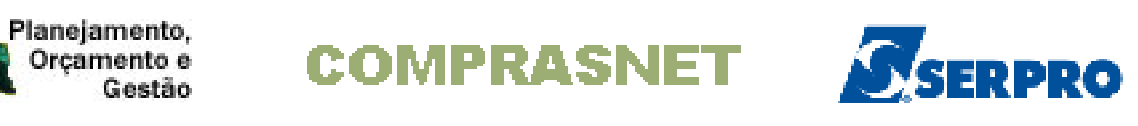

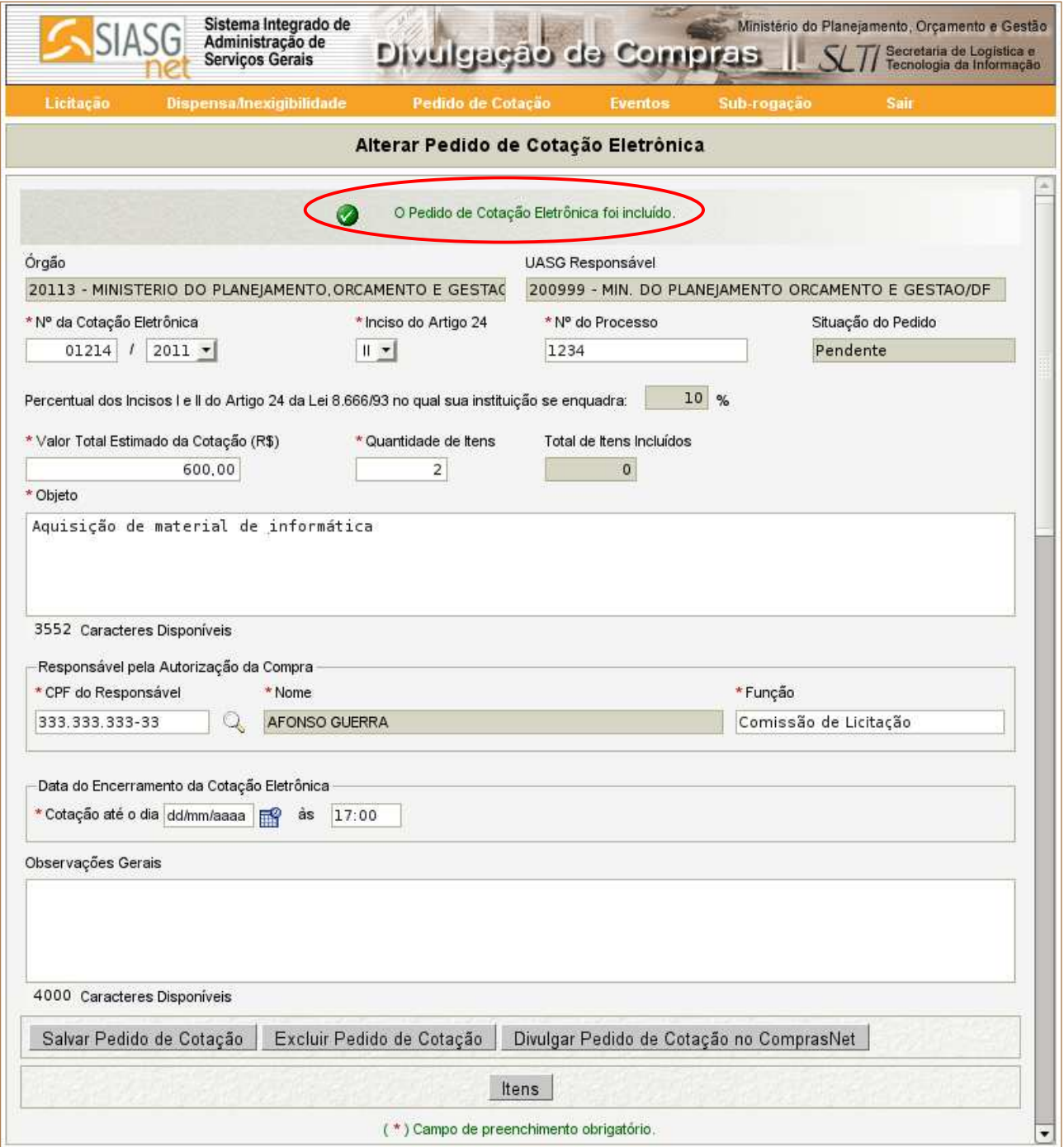

Figura 13

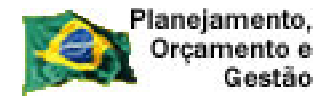

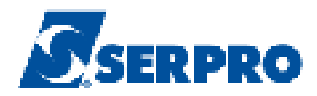

# **4.1 - Incluir Item do Pedido de Cotação Eletrônica**

Após salvar o Pedido de Cotação Eletrônica.

Clique no botão "**Itens**" no final da tela para incluir o(s) item(ns), Conforme Figura

14.

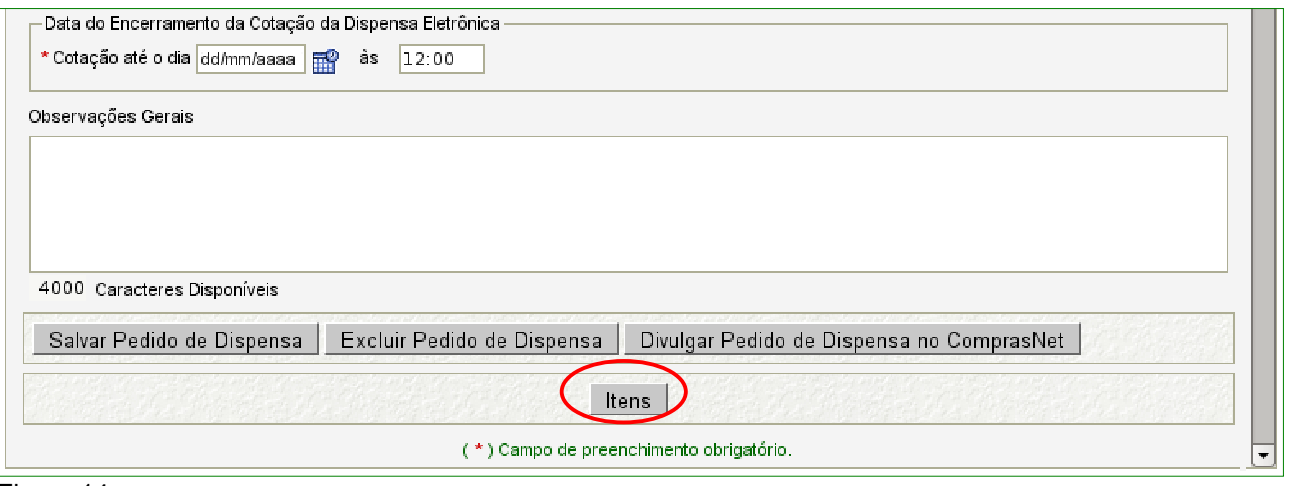

Figura 14

 Ao clicar no botão "**Itens**", o Módulo Divulgação apresentará os dados do Pedido de Cotação Eletrônica incluído (Órgão, UASG, Nº da Cotação Eletrônica, Quantidade de Itens e Total de Itens Incluídos).

Para incluir o item, clicar no botão "**Incluir Item**", conforme Figura 15.

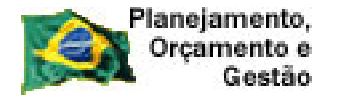

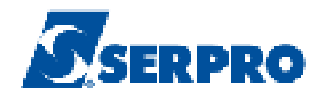

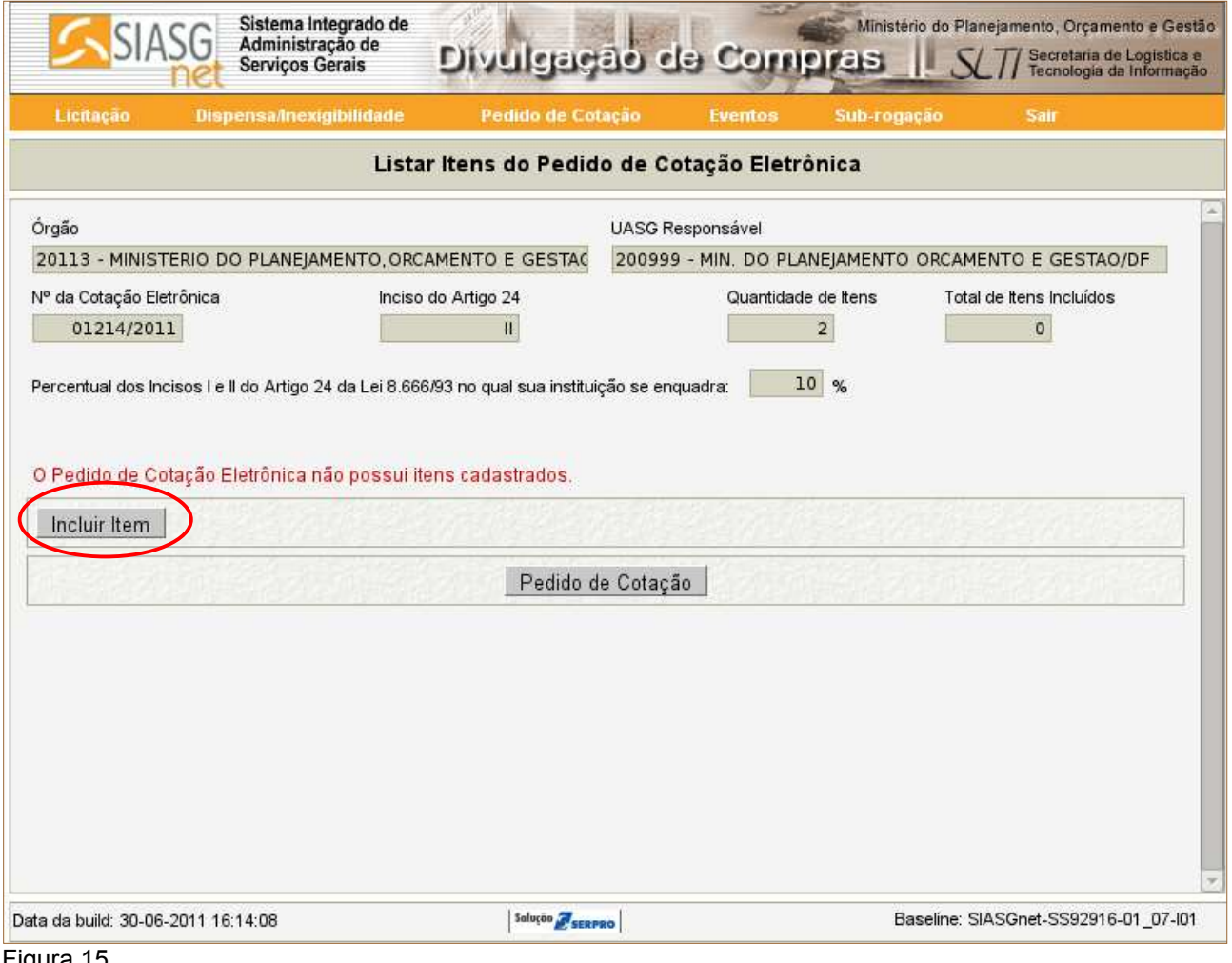

Figura 15

 Após clicar no botão "**Incluir Item**", o Módulo Divulgação de Compras disponibilizará tela para o preenchimento dos campos relativos aos itens. Exemplo material **Cartucho Toner**.

• Campo **Tipo de Item**: Preenchimento automático - **Material**;

•Campo **Código do Item**: Informar o código do item e **clicar na lupa**  localizada ao lado do campo, para que os próximos campos, **Descrição do item e Descrição Detalhada**, sejam preenchidos automaticamente. Caso o usuário não saiba o código do item deverá preencher o campo **Descrição do item** e **clicar na lupa;**

•Campo **Descrição do item**: Informar uma palavra chave da descrição do item, por exemplo: cartucho toner, e **clicar na lupa**. O Módulo Divulgação irá

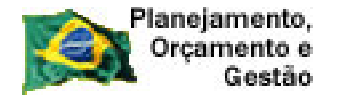

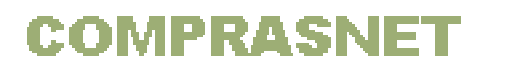

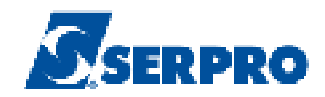

trazer todos os itens, cuja descrição tenha a palavra chave informada. Localizando o item desejado o usuário deverá clicar no botão "**Selecionar**";

• Campo **Descrição Detalhada**: Preenchimento automático para os Códigos com numeração acima de 200.000;

• Campo **Quantidade**: Informar a quantidade do item;

• Campo **Unidade de Fornecimento**: Informar a unidade de fornecimento correspondente de acordo com os catálogos, caso o SIASGNet não a carregue automaticamente. Exemplo: Unidade, metro, litro, caixa etc.

• Campo **Valor Total Estimado (R\$)**: Informar o valor total estimado do item;

#### Na seção **Entrega do Item**

- Campo **Prazo de Entrega do Item** : Informar a quantidade de dias para a entrega do item;
- Campo **Logradouro**: Informar o endereço onde será entregue o item;
- Campo **Bairro**: Informar o bairro onde será entregue o item;
- Campo **Código do Município**: Preenchimento automático de acordo com a UASG, podendo ser alterado se necessário.
- Campo **Município/UF**: Preenchimento automático de acordo com a UASG.

 Após o preenchimento dos campos acima, clicar no botão "**Salvar Item**". Conforme Figura 16.

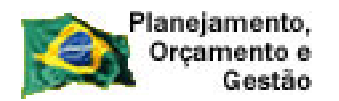

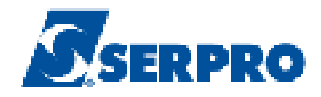

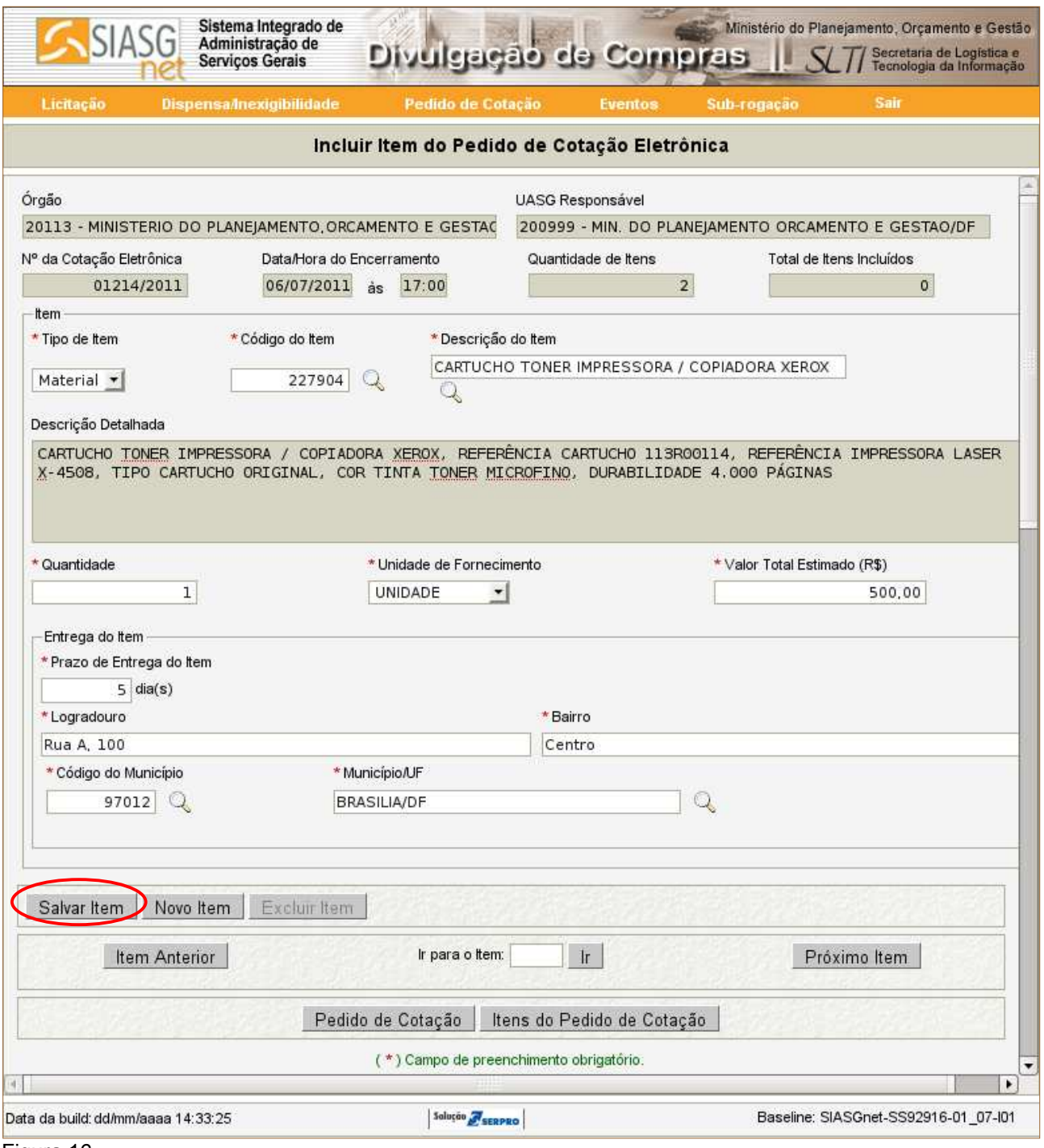

Figura 16

 Ao clicar no botão "**Salvar Item**", o Módulo Divulgação de Compra apresentará a seguinte mensagem: "**O item do Pedido de Cotação foi incluído.**".

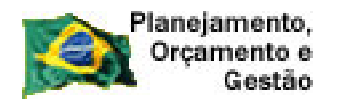

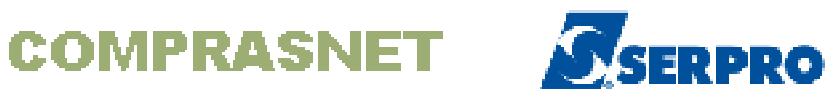

 Para visualizar os itens incluídos, o usuário deverá clicar no botão "**Itens do Pedido Da Cotação**", disponibilizado no final da tela, conforme Figura 17.

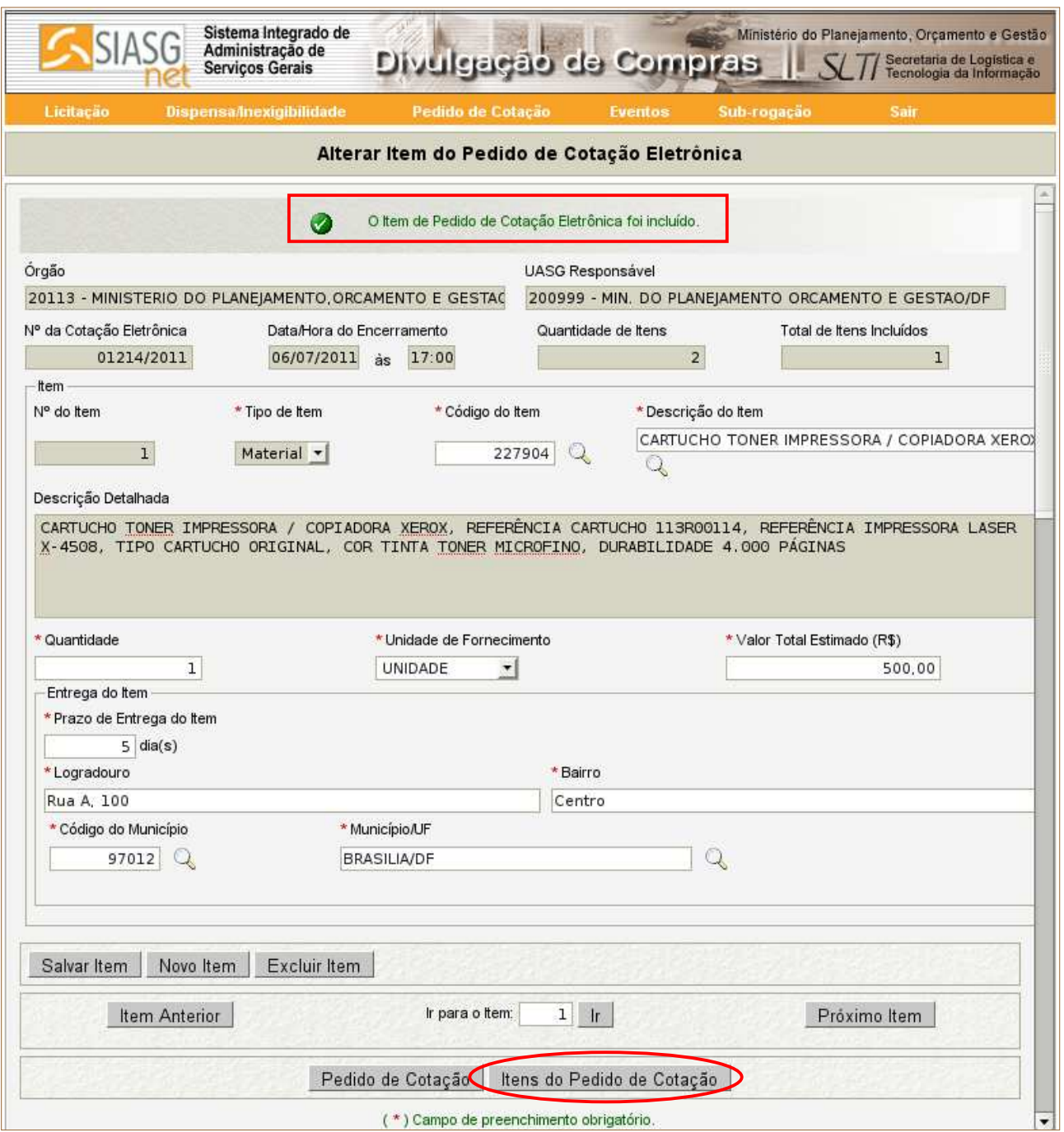

Figura 17

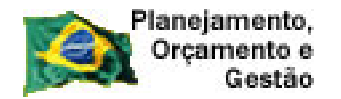

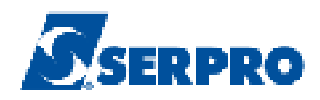

 Após clicar no botão "**Itens do Pedido de Cotação**", o Módulo Divulgação de Compras disponibilizará os dados do item que foi incluído e a opção de **Alterar**, caso necessário.

 Para incluir novos itens o usuário deverá clicar no botão "**Incluir Item**", conforme Figura 18.

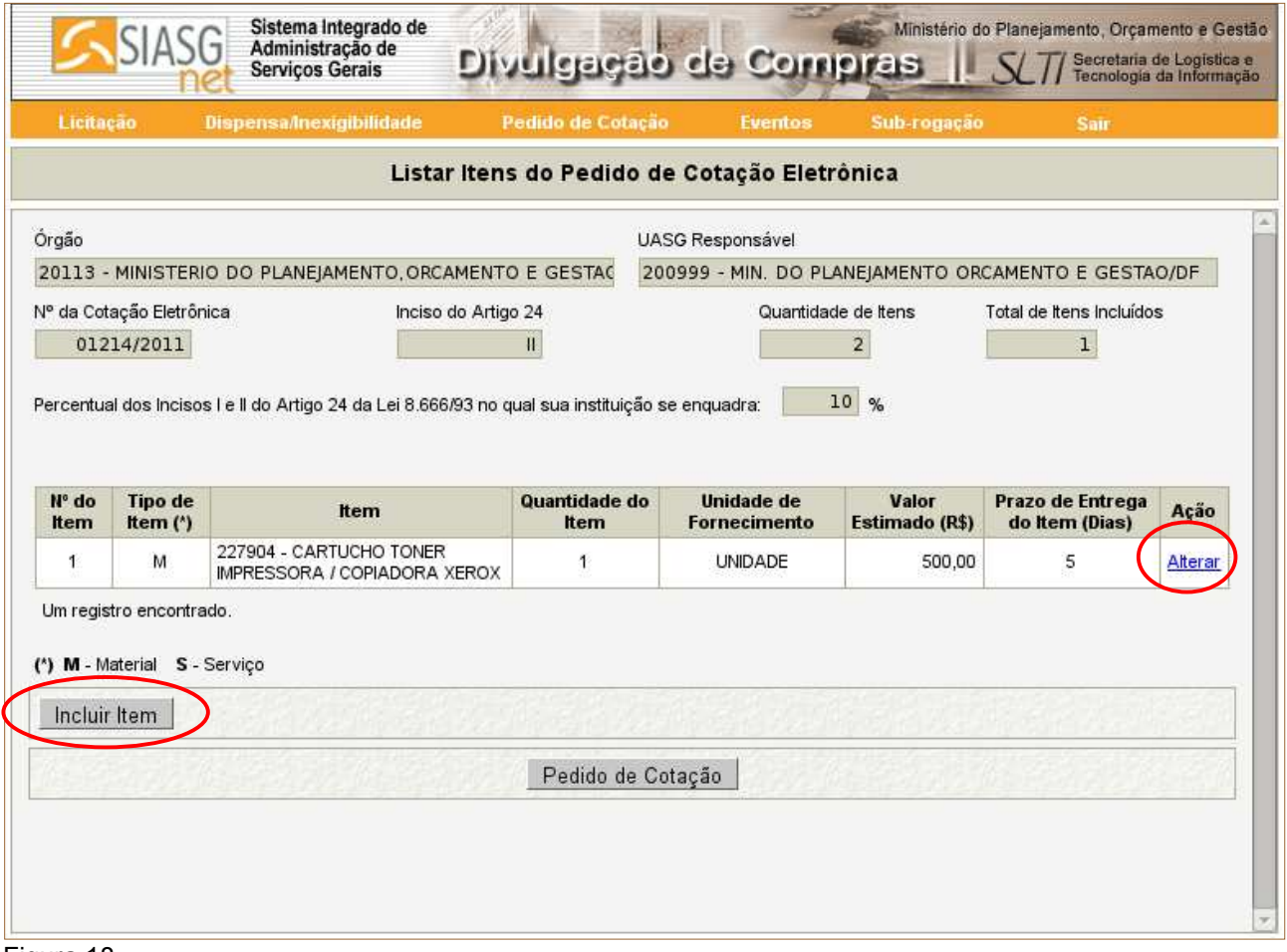

Figura 18

 Após clicar no botão "**Incluir Item**", o Módulo Divulgação de Compras exibirá novamente a tela para o preenchimento dos dados do novo item. Para isto, o usuário deverá seguir os mesmos passos da **página 17 a 20** deste manual.

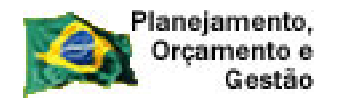

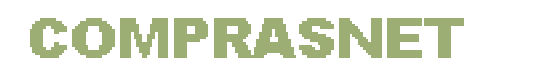

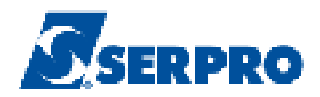

 Ao clicar no botão "**Salvar Item**", o Módulo Divulgação de Compras apresentará a seguinte mensagem: "**O item de Pedido de Cotação Eletrônica foi incluído.**".

 Observe que o Módulo Divulgação de Compras informa a quantidade informada de itens e quantos itens já foram incluídos. É possível também incluir um novo item e excluir item, caso necessário.

 Para visualizar os itens incluídos, clicar no botão "**Itens do Pedido de Cotação** ", conforme Figura 19.

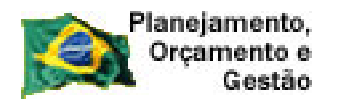

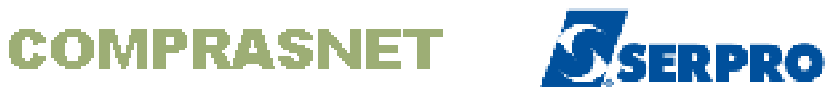

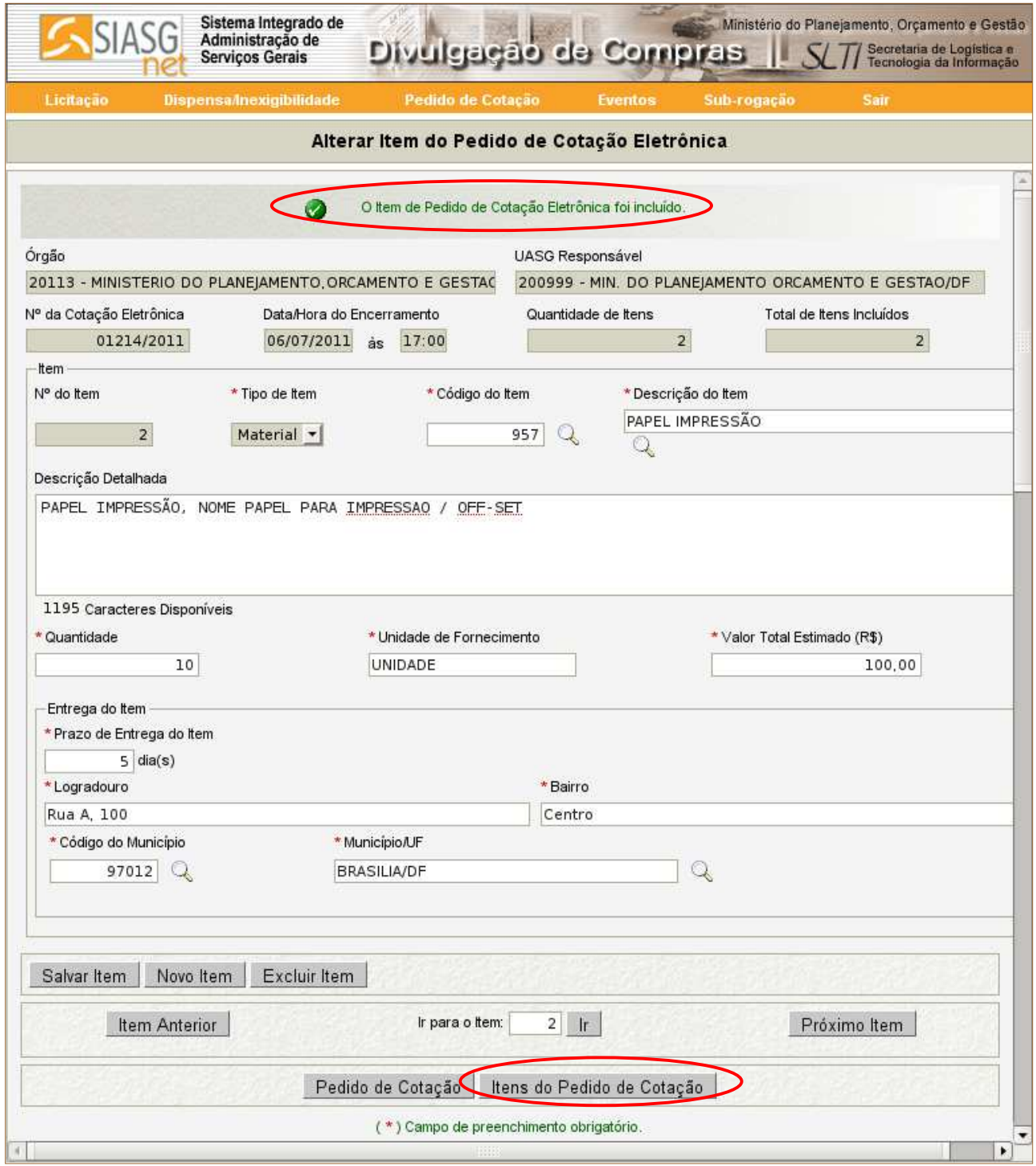

 Após clicar no botão "**Itens do Pedido de Cotação**", o Módulo Divulgação de Compra disponibilizará os dados dos itens incluídos e a opção de **Alterar**, caso

Figura 19

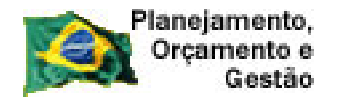

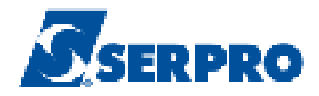

necessário. Conforme Figura 20

 Concluído a inclusão dos itens, o usuário deverá divulgar o pedido de Cotação Eletrônica. Para isto, clicar no botão "**Pedido de Cotação**". Conforme Figura 20.

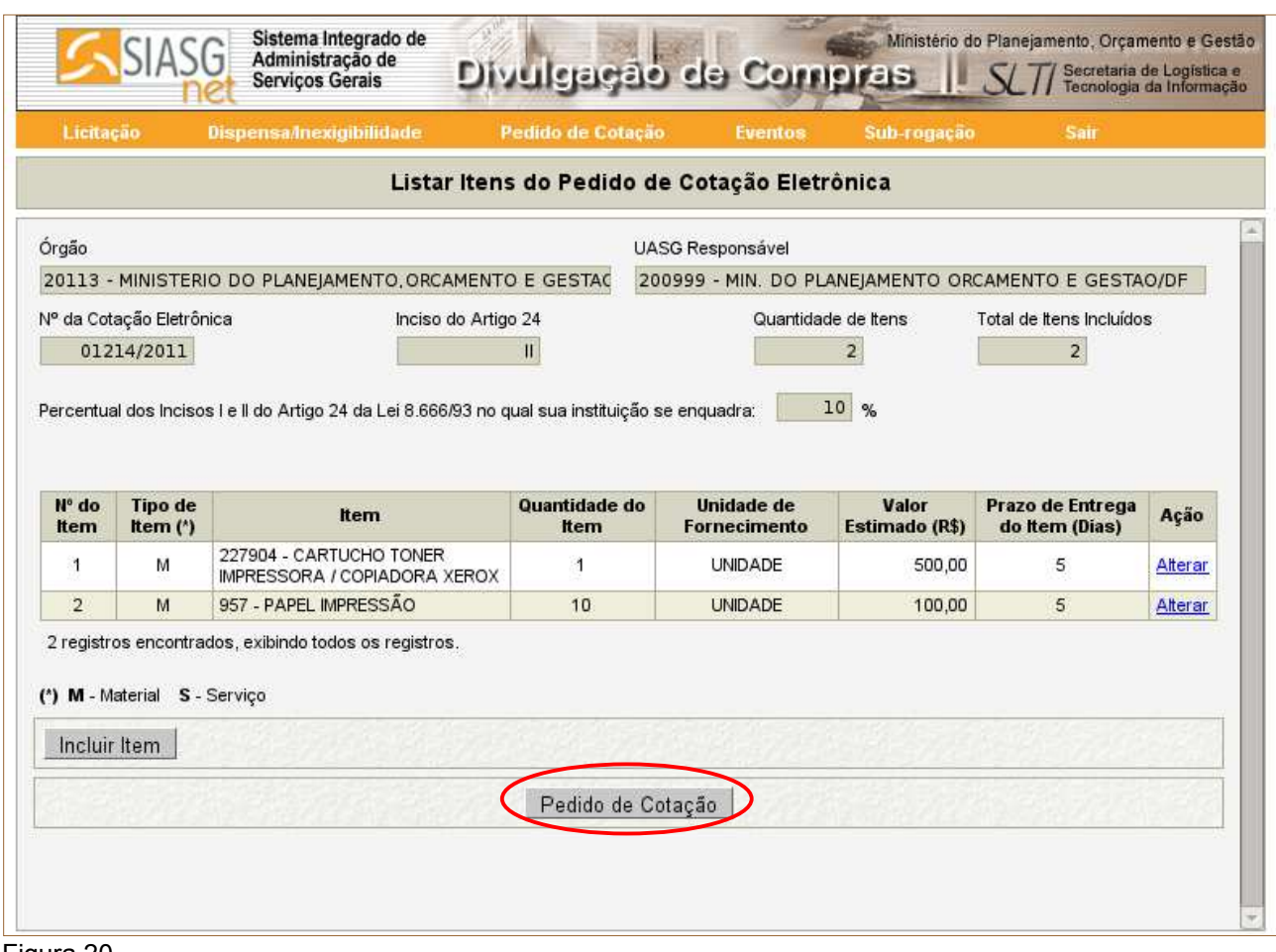

Figura 20

 Após clicar no botão "**Pedido de Cotação**", o Módulo Divulgação de Compras exibirá os botões:

> • **Salvar Pedido de Cotação**: Se houve alterações nos dados do pedido de cotação eletrônica, o usuário deverá clicar novamente no botão;

> • **Excluir Pedido de Cotação**: Exclui todos os dados e os itens incluídos no pedido de cotação eletrônica;

> • **Divulgar Pedido de Cotação Eletrônica no ComprasNet**: Divulga o

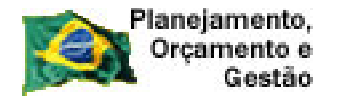

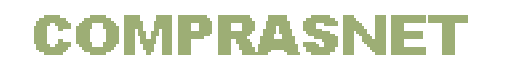

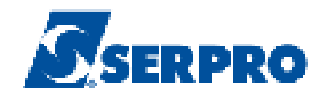

pedido de Cotação Eletrônica no Comprasnet.

 Para divulgar o pedido de Cotação Eletrônica no Comprasnet, o usuário deverá clicar no botão "**Divulgar Pedido de Cotação Eletrônica no ComprasNet**". Conforme Figura 21.

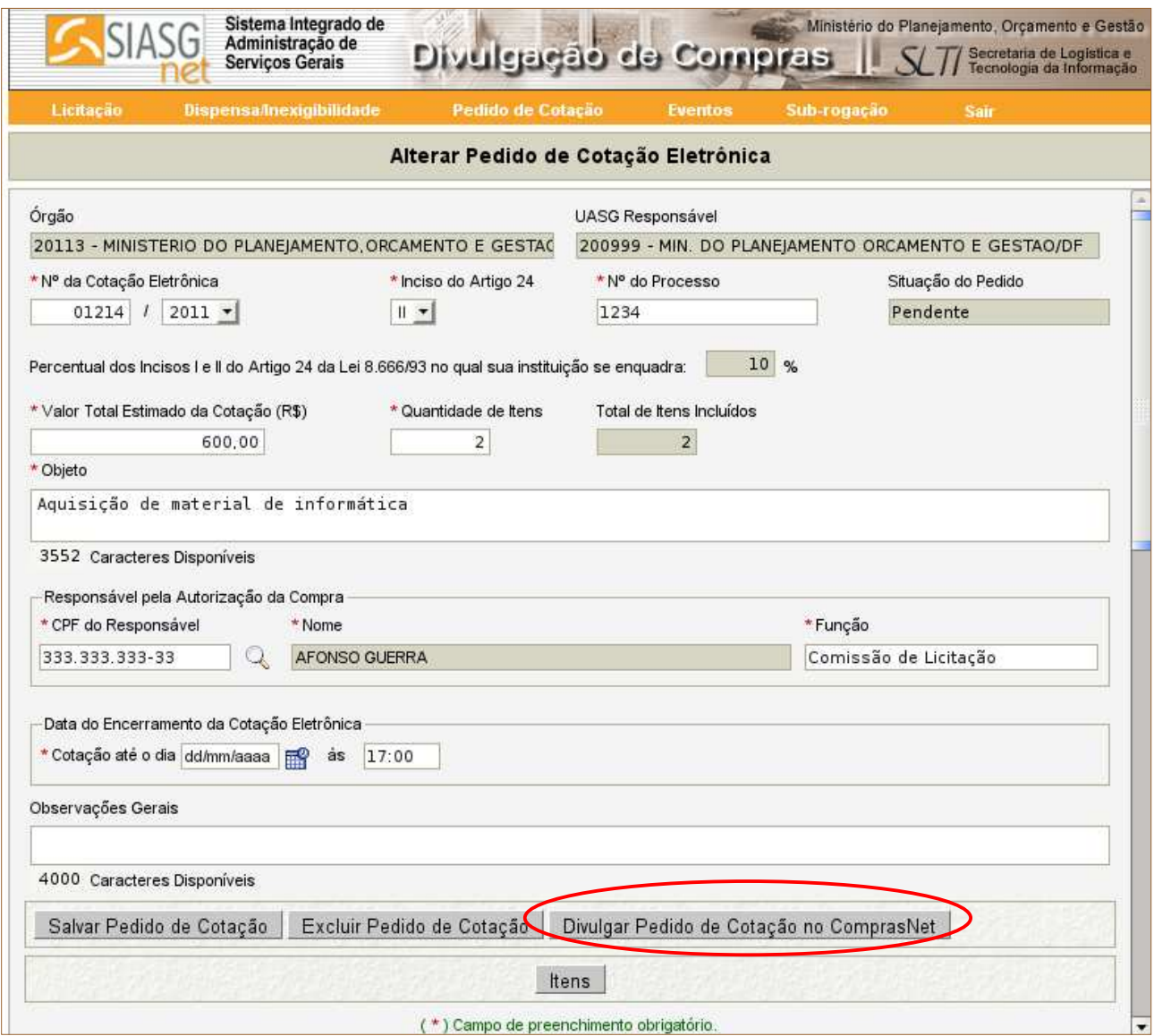

Figura 21

 Após clicar no botão "**Divulgar Pedido de Cotação Eletrônica no ComprasNet**", o Módulo Divulgação irá trazer uma tela com as informações básicas da cotação para validação pelo usuário. Após esta validação dos dados, o usuário deverá clicar **novamente** no botão "**Divulgar Pedido de Cotação Eletrônica no ComprasNet**".

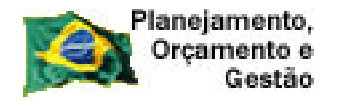

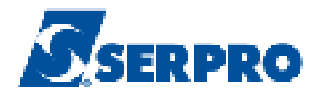

Conforme Figura 22.

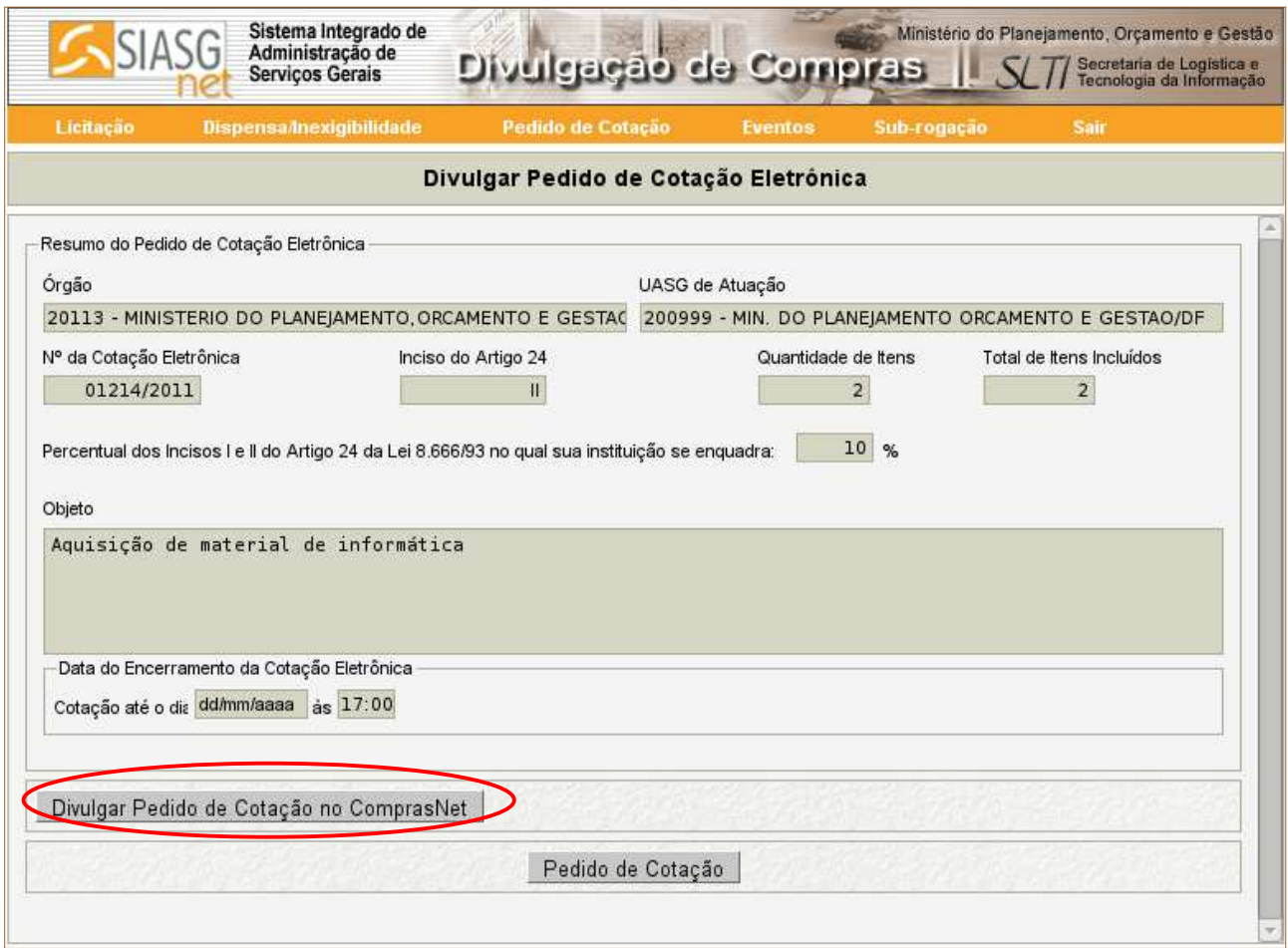

Figura 22

 Após clicar no botão "**Divulgar Pedido de Cotação no ComprasNet**", o Módulo Divulgação de Compras disponibilizará a mensagem com o seguinte questionamento: "**Confirma que este Pedido de Cotação Eletrônica está pronto para ser Divulgado no ComprasNet na data de dd/mm/aaaa?**". O usuário deverá clicar no botão "**OK**", conforme Figura 23.

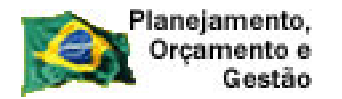

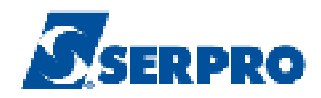

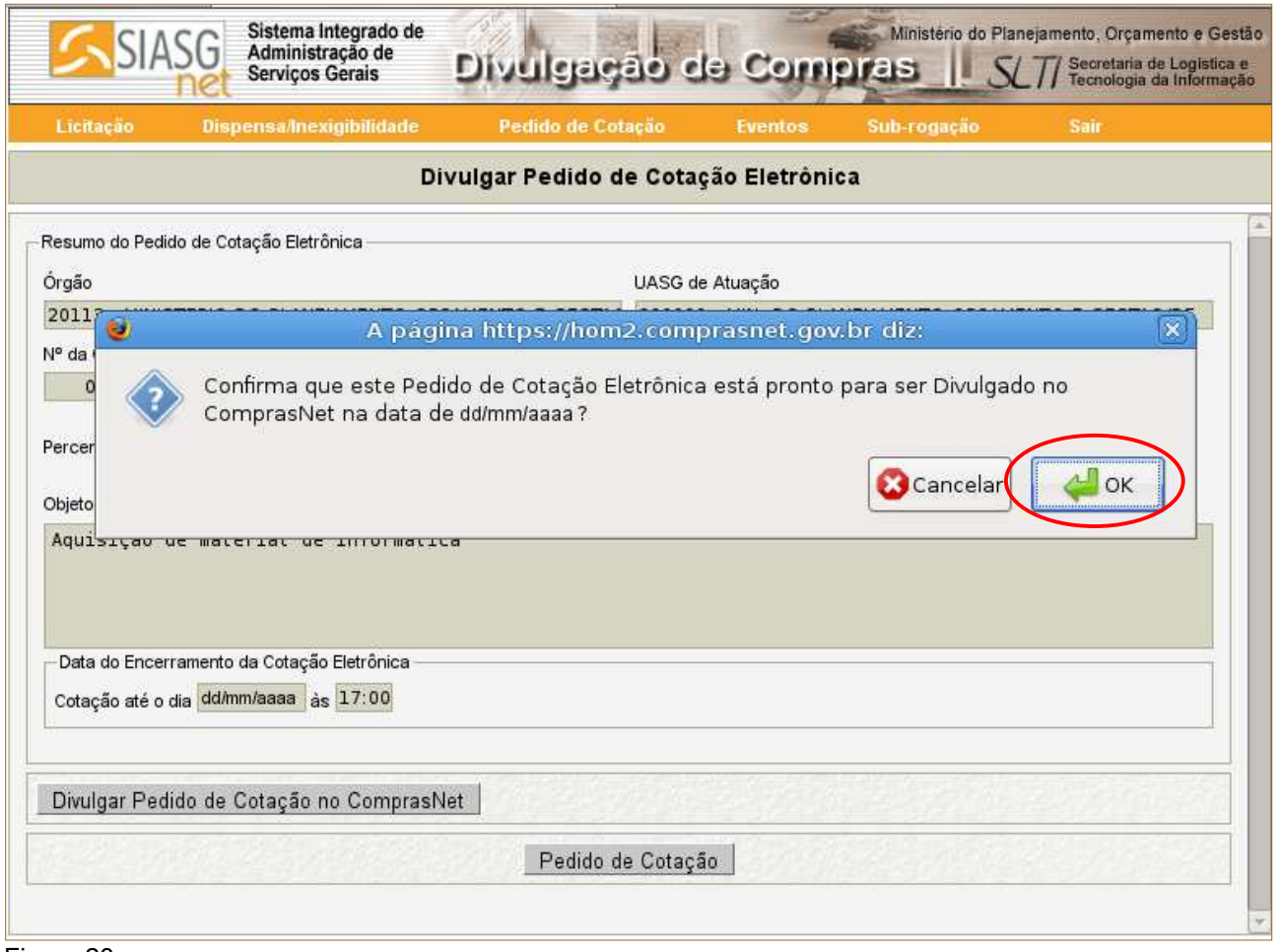

Figura 23

 Após clicar no botão "**OK**", o Módulo Divulgação de Compras exibirá a mensagem: "**Este Pedido de Cotação Eletrônica estará disponível no ComprasNet na data de dd/mm/aaaa, a partir das 08:00.**". Conforme Figura 24.

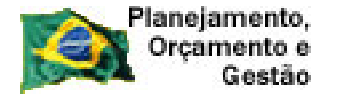

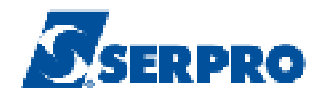

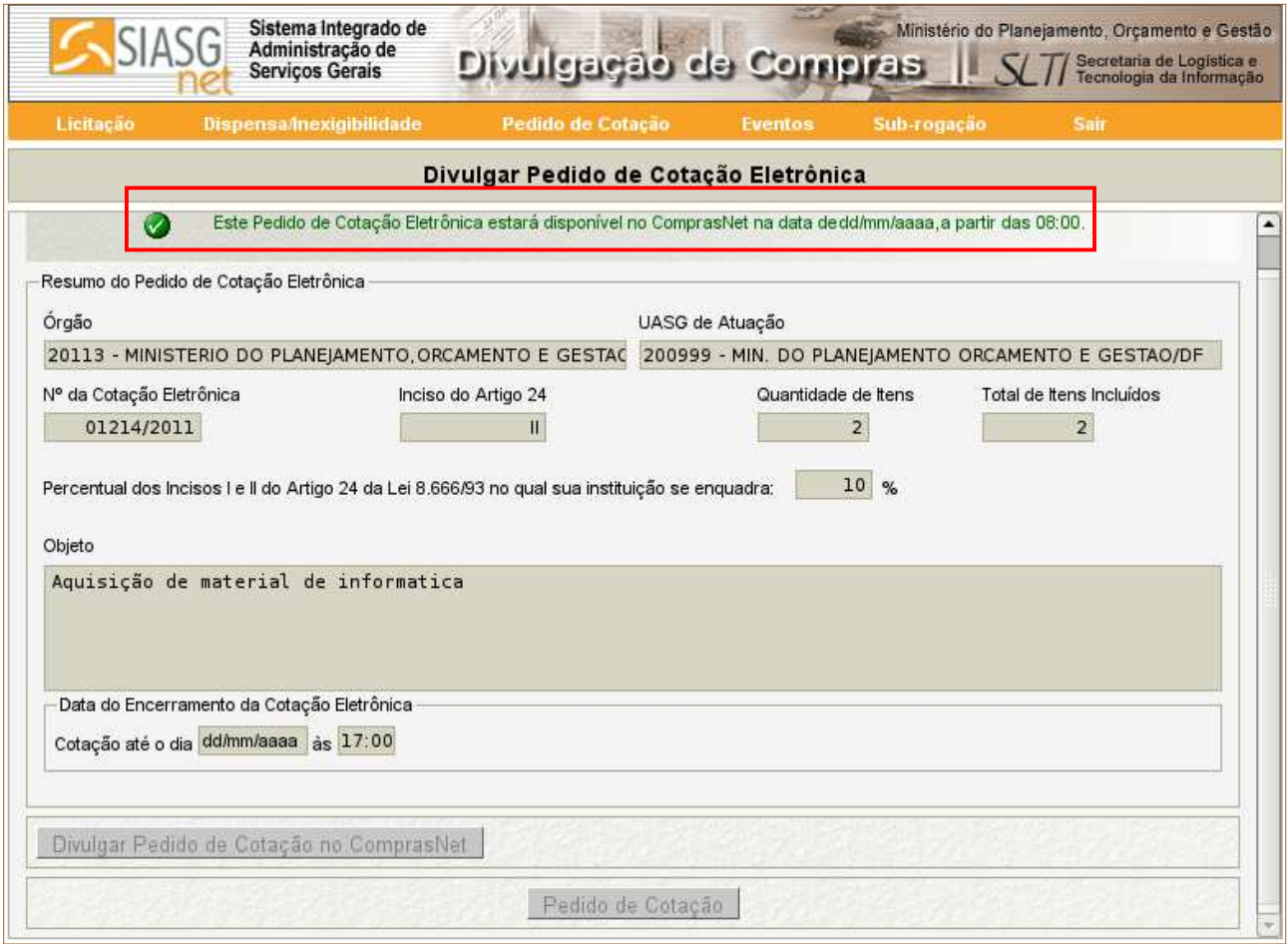

Figura 24

# **5 – Alterar/Excluir Pedido de Cotação Eletrônica**

 Para alterar ou excluir um Pedido de Cotação Eletrônica, estando na página principal do Módulo Divulgação de Compras, o usuário deverá clicar em **"Pedido de Cotação"** e clicar na opção **"Alterar/Excluir Pedido de Cotação Eletrônica".** Conforme Figura 25.

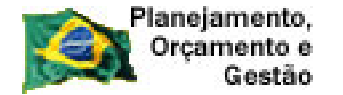

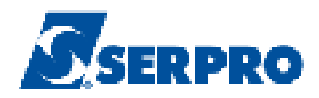

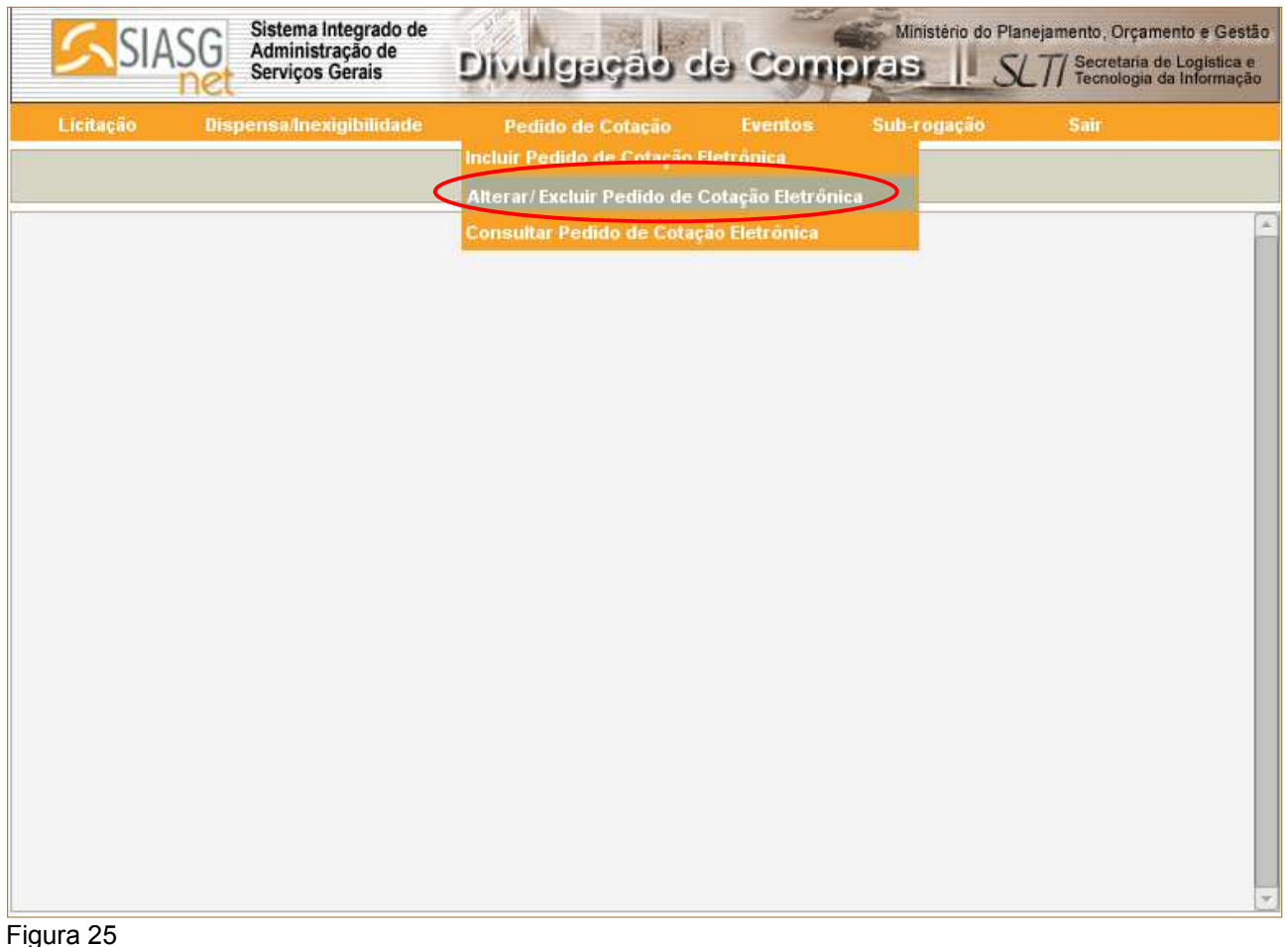

# **5.1 - Alterar Pedido de Cotação Eletrônica**

 O Módulo Divulgação de Compras exibirá a tela para realizar a pesquisa do Pedido de Cotação Eletrônica desejado, sendo que o campo **"Ano"** assinalado com asterisco (\*) é o único de preenchimento obrigatório.

É possível realizar a pesquisa através dos seguintes filtros:

• Campo **Nº da Cotação Eletrônica/ Ano**: Informar o número do pedido/ano;

• Campo **CPF do Responsável pela Autorização do Pedido de Cotação**: Informar o CPF;

• Campo **Situação do Pedido de Cotação**: Selecionar Pendente ou Divulgado;

• Campo **Período do Encerramento da Cotação de Pedido de Cotação Eletrônica**: Informar a data inicial e data final.

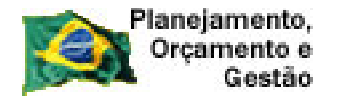

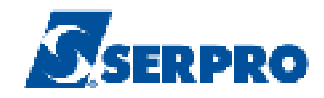

 No exemplo, serão pesquisados o pedido de Cotação Eletrônica de Nº 1214 e o ano 2011. Após o preenchimento dos campos, clicar no botão "**Pesquisar**". Conforme Figura 26.

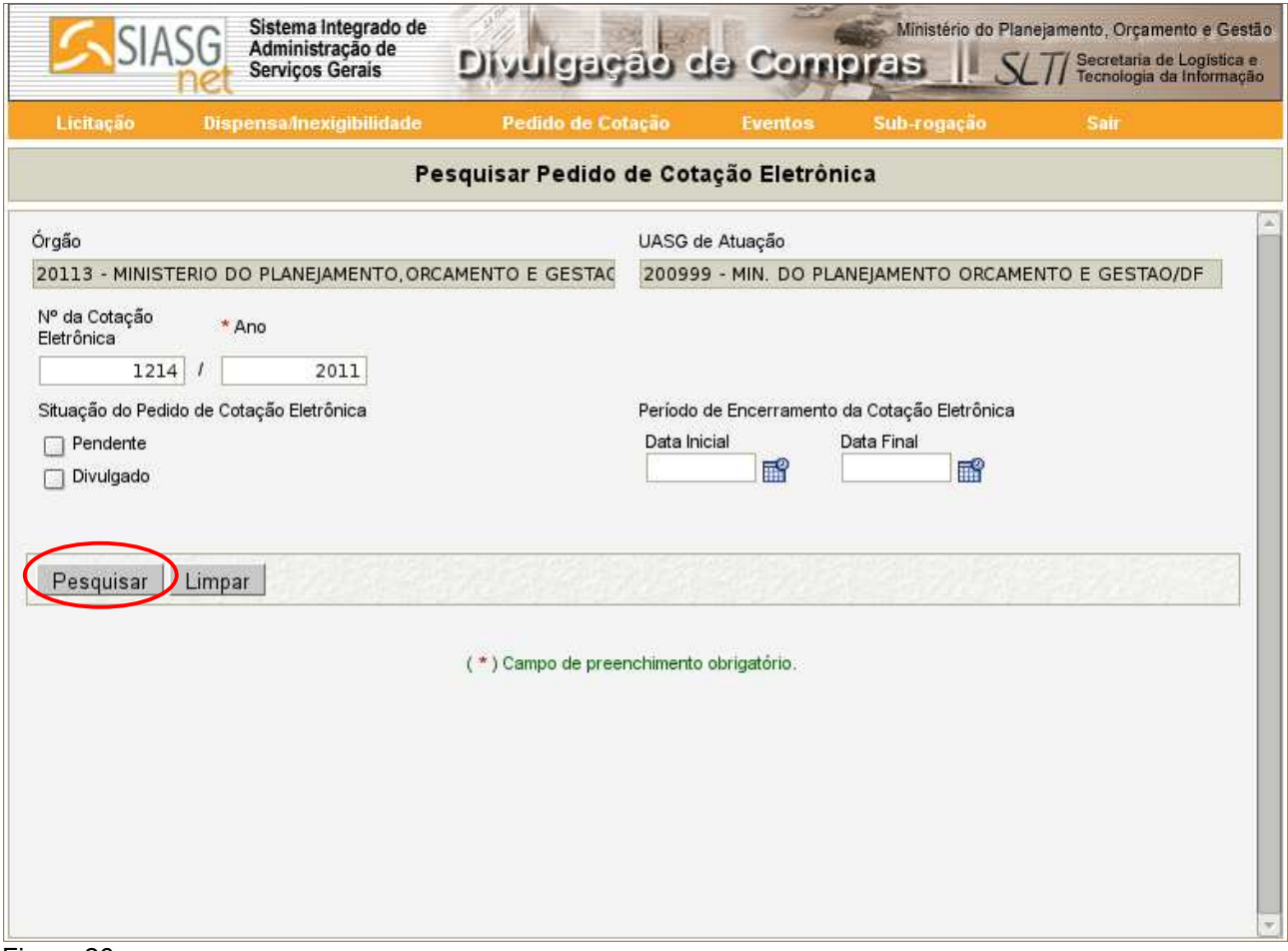

Figura 26

Após clicar no botão "**Pesquisar**", o Módulo Divulgação de Compras apresentará o resultado da pesquisa.

 No exemplo, a situação atual do pedido de Cotação está "**A Divulgar**", ou seja, o pedido ainda não foi divulgado no Comprasnet.

**Importante**: Só poderá ser alterado ou excluído um Pedido de Cotação Eletrônica se o mesmo estiver no status de "**Pendente**" ou "**A Divulgar**".

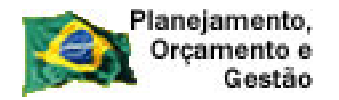

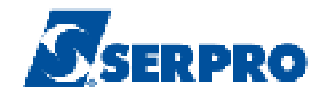

 Para alterar ou excluir o pedido de cotação eletrônica, o usuário deverá clicar na opção "**Selecione**". Conforme Figura 27.

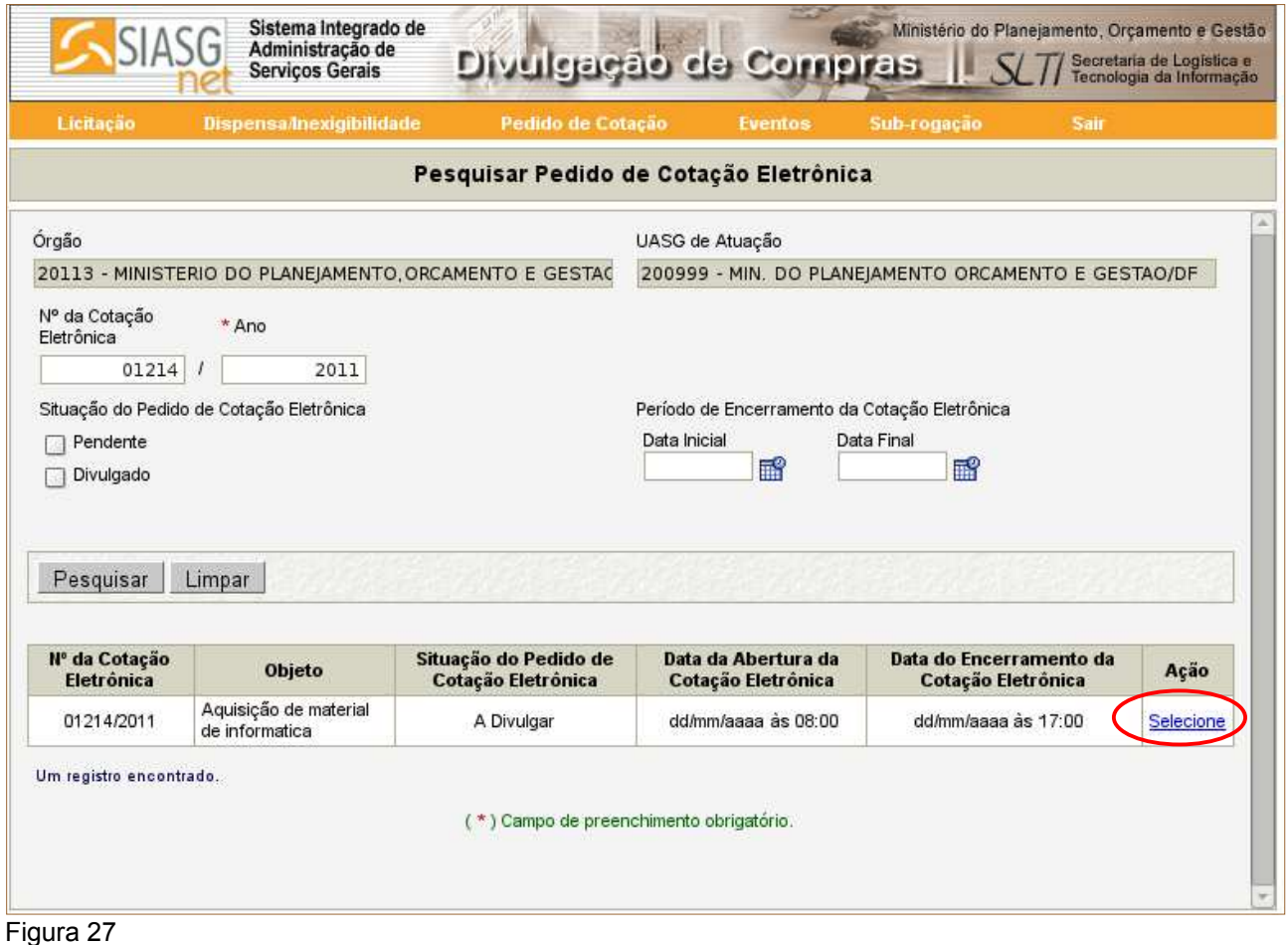

 Após clicar na opção "**Selecione**", o Módulo Divulgação de Compras disponibilizará a mensagem com o seguinte questionamento: **"Este Pedido de Cotação Eletrônica já foi enviado para o ComprasNet e será excluído do ComprasNet para que possa ser alterado. Deseja continuar?".** O usuário deverá clicar no botão "**OK**". Conforme Figura 28.

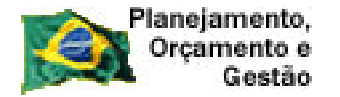

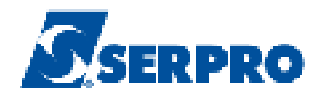

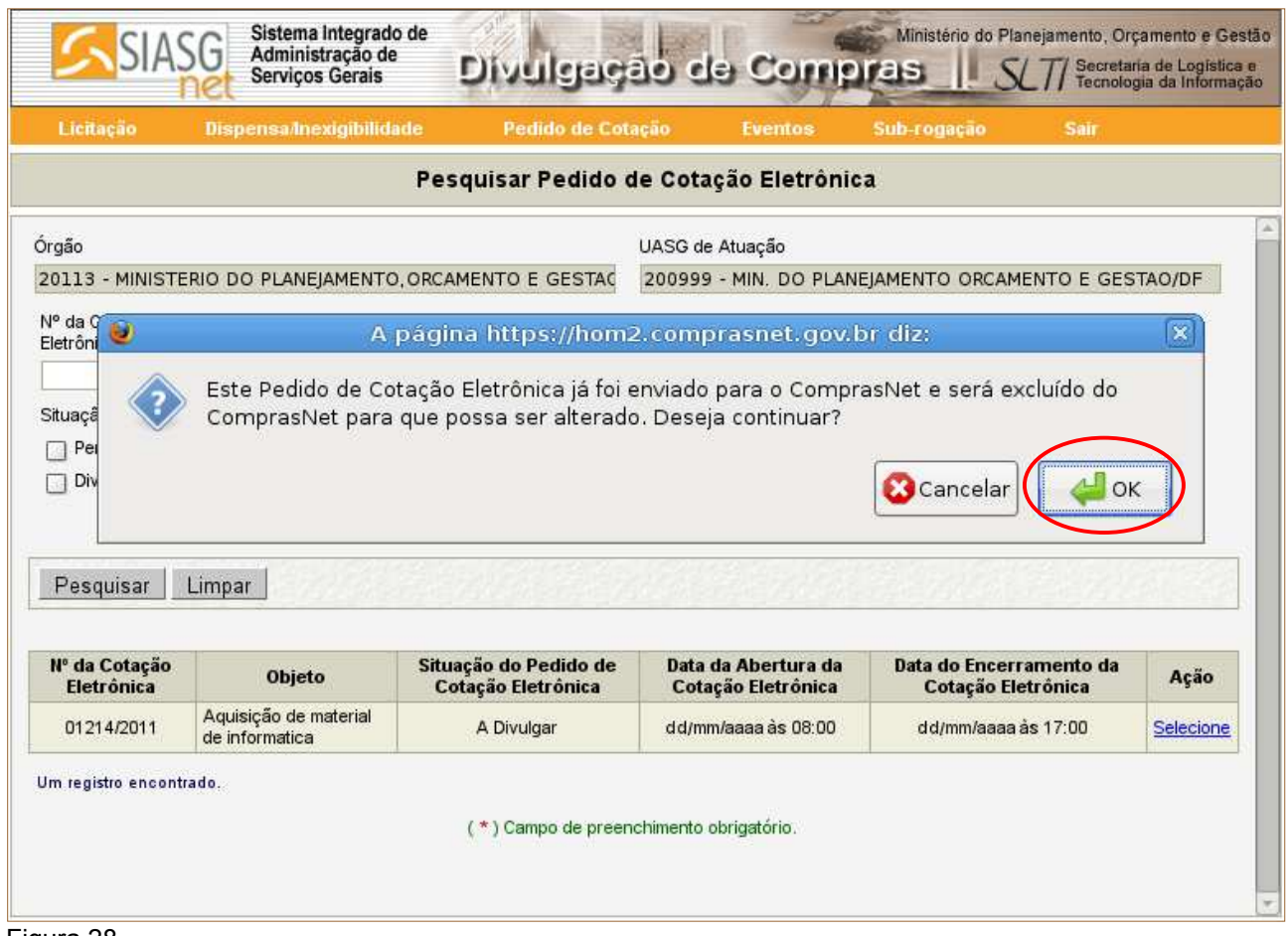

Figura 28

 Após clicar em "**OK**", o Módulo Divulgação de Compras disponibilizará os campos do Pedido Cotação Eletrônica para realizar alteração. Poderão ser alterados todos os campos que estão com o fundo em branco, como exemplo, os campos: Número da Cotação Eletrônica/Ano, Número do Processo, Objeto entre outros.

Observe que a situação do pedido de Cotação Eletrônica voltou para o **Status** de **PENDENTE**.

 No exemplo será alterado o campo objeto do pedido de "**Aquisição de material de informática**" para "**Aquisição de material de expediente** ".

Selecione a frase: **"Aquisição de material de informática**", exclua e digite:

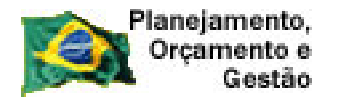

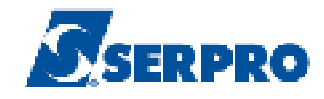

"**Aquisição de material de expedição** ". Após a alteração do campo, o usuário deverá clicar no botão "**Salvar Pedido de Cotação**". Conforme Figura 29.

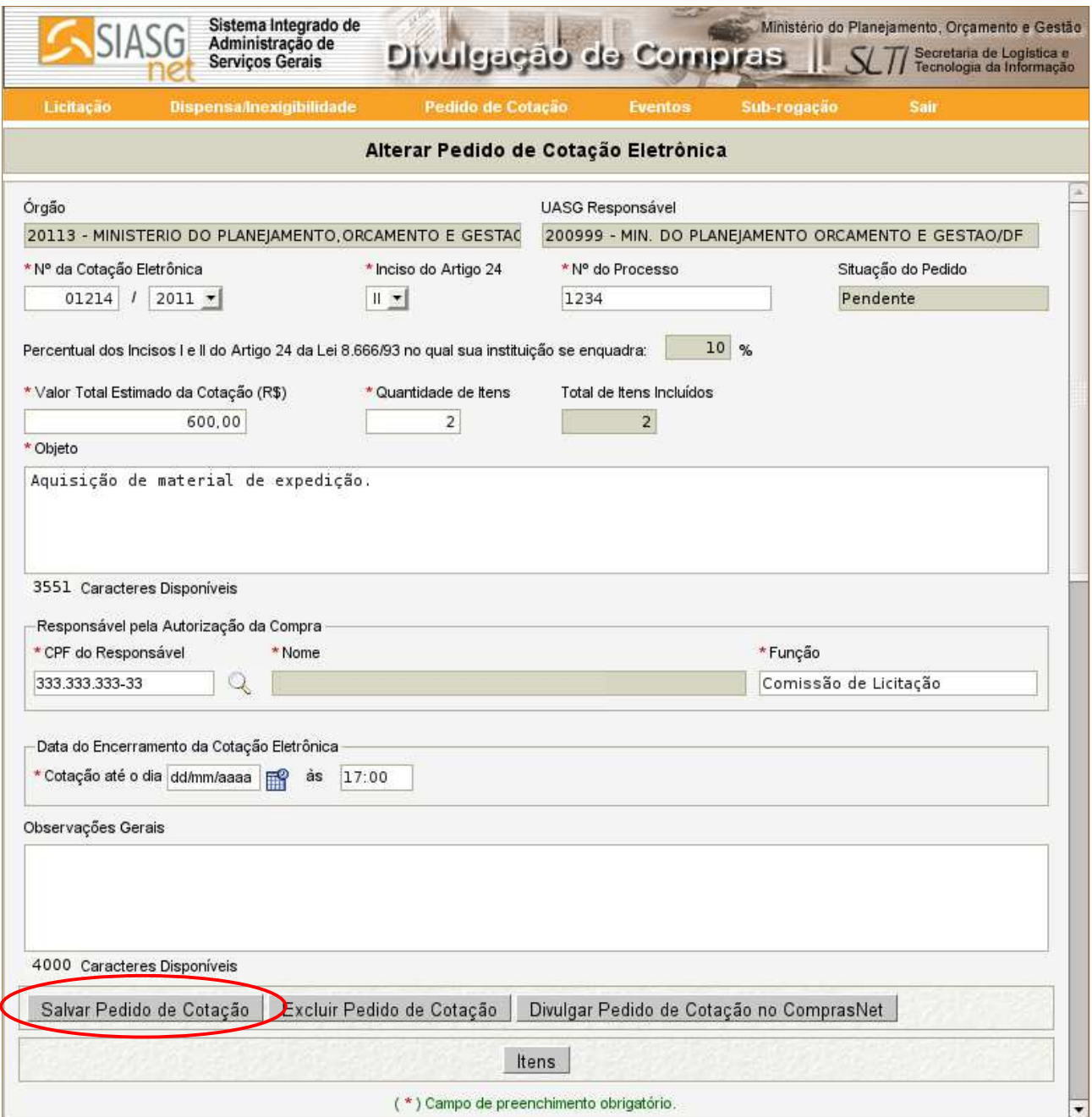

Figura 29

 Ao clicar no botão **"Salvar Pedido de Cotação",** o Módulo Divulgação de Compras apresentará a seguinte mensagem: **"O Pedido de Cotação Eletrônica foi alterado.**". Em seguida, o usuário deverá divulgar o pedido de Cotação, para isto deverá clicar no botão

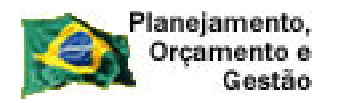

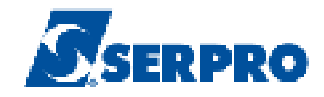

# "**Divulgar Pedido de Cotação Eletrônica no ComprasNet**". Conforme Figura 30.

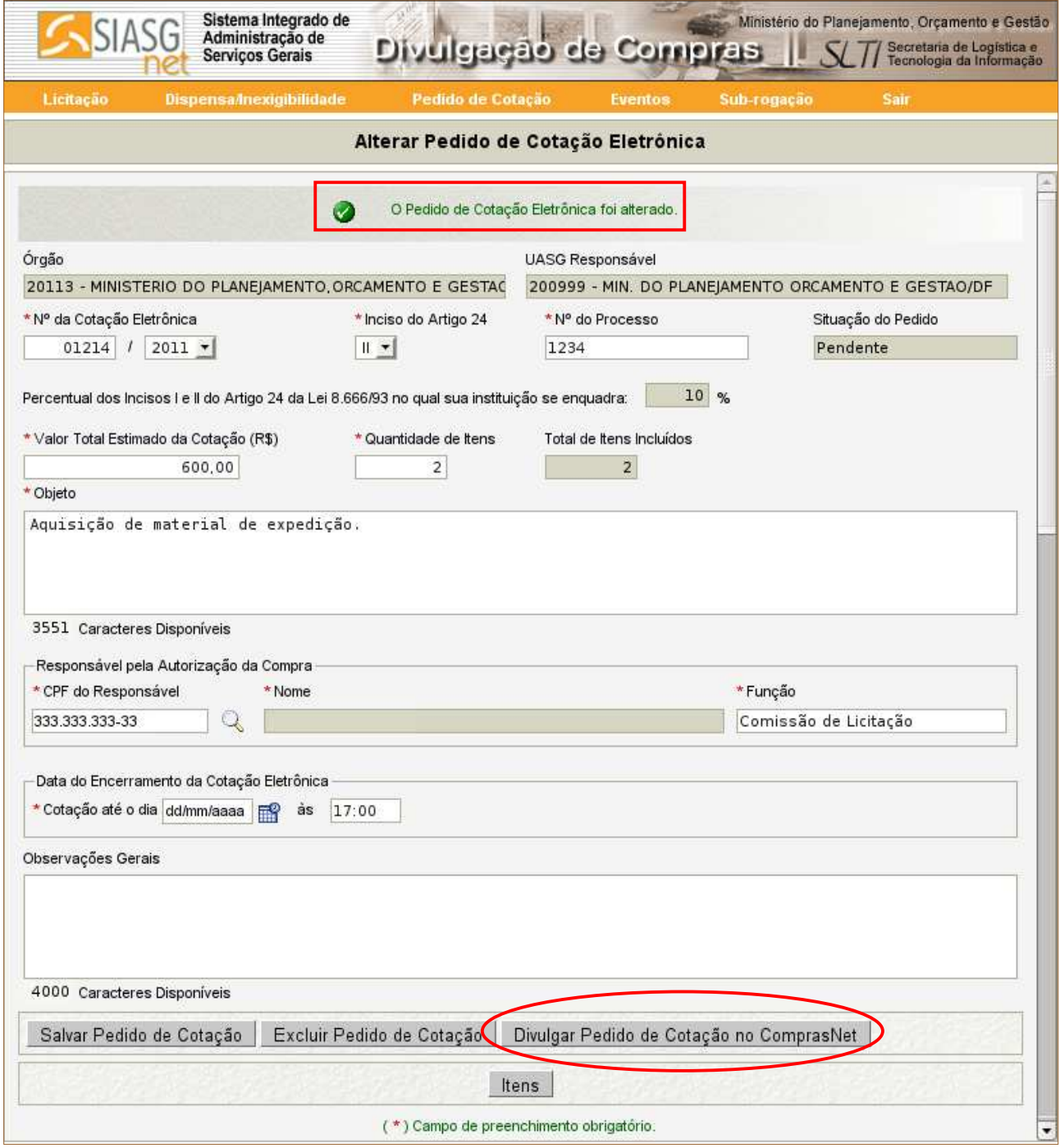

Figura 30

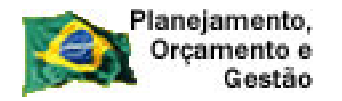

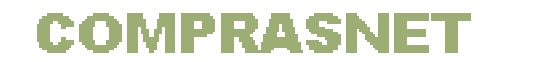

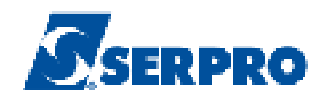

 Após clicar no botão "**Divulgar Pedido de Cotação Eletrônica no ComprasNet**", o Módulo Divulgação de Compras irá trazer uma tela com as informações básicas da cotação para validação pelo usuário. Após esta validação dos dados, o usuário deverá clicar **novamente** no botão "**Divulgar Pedido de Cotação Eletrônica no ComprasNet**". Conforme Figura 31.

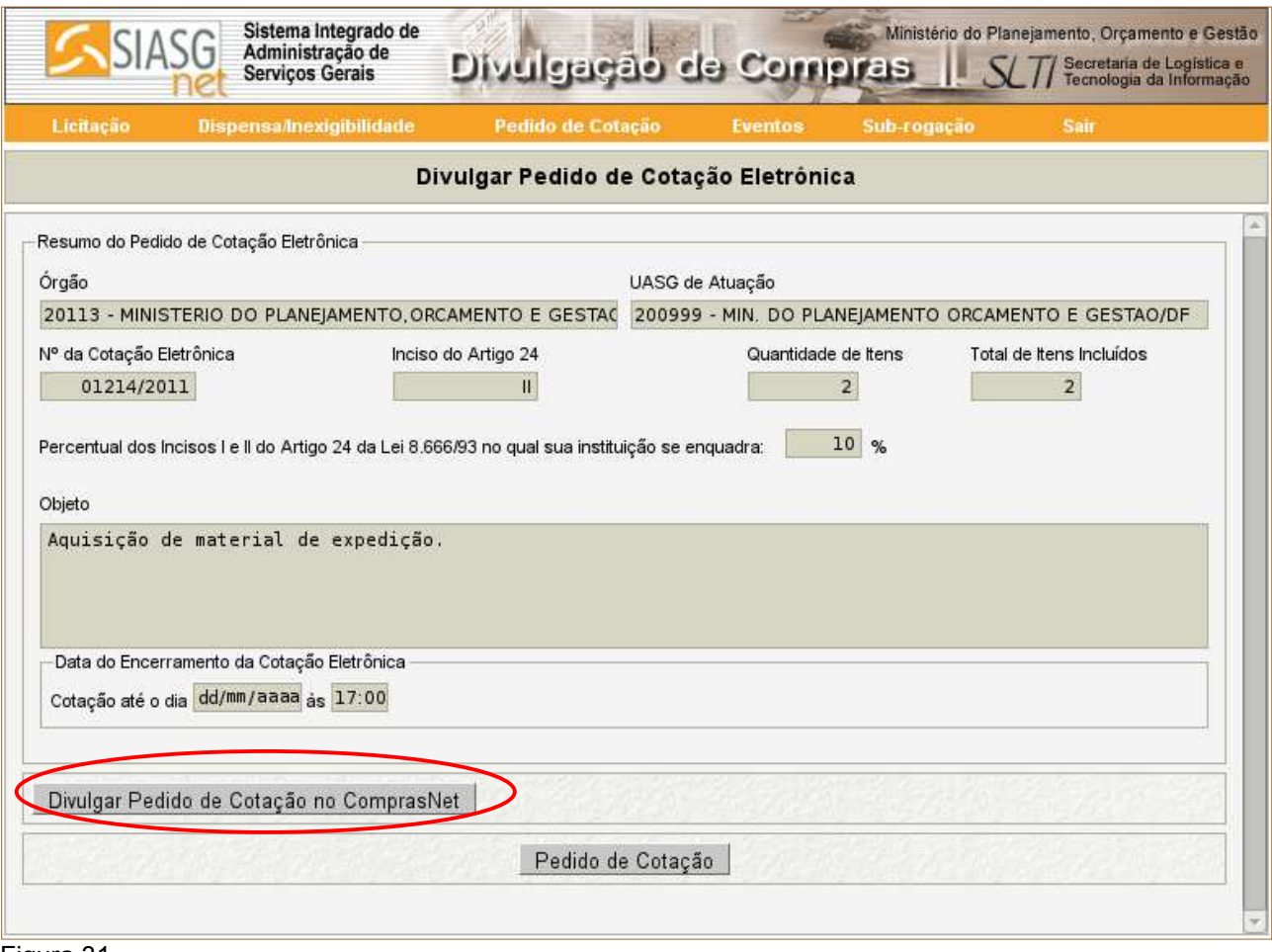

Figura 31

 Após clicar no botão "**Divulgar Pedido de Cotação Eletrônica no ComprasNet**", o Módulo Divulgação de Compras disponibilizará a mensagem com o seguinte questionamento: "**Confirma que este Pedido de Cotação Eletrônica está pronto para ser Divulgado no ComprasNet na data de dd/mm/aaaa?**". O usuário deverá clicar no botão "**OK**", conforme Figura 32.

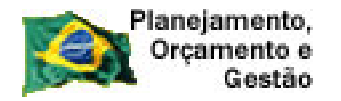

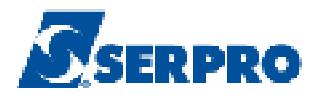

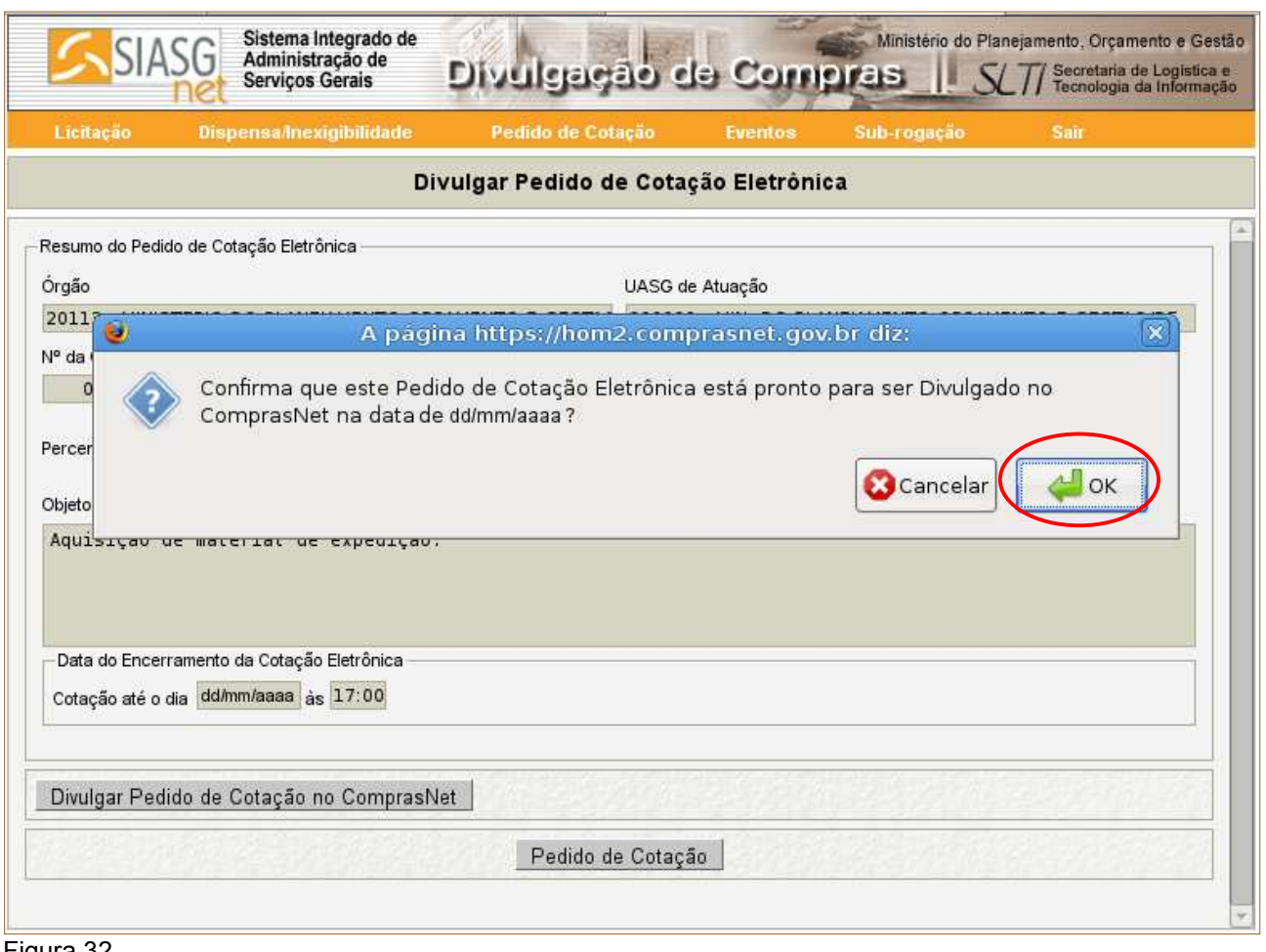

Figura 32

 Após clicar no botão "**OK**", o Módulo Divulgação de Compras exibirá a mensagem: "**Este Pedido de Cotação Eletrônica estará disponível no ComprasNet na data de dd/mm/aaaa, a partir das 08:00.**". Conforme Figura 33.

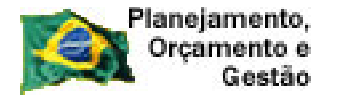

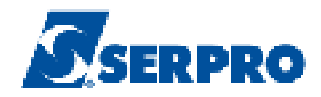

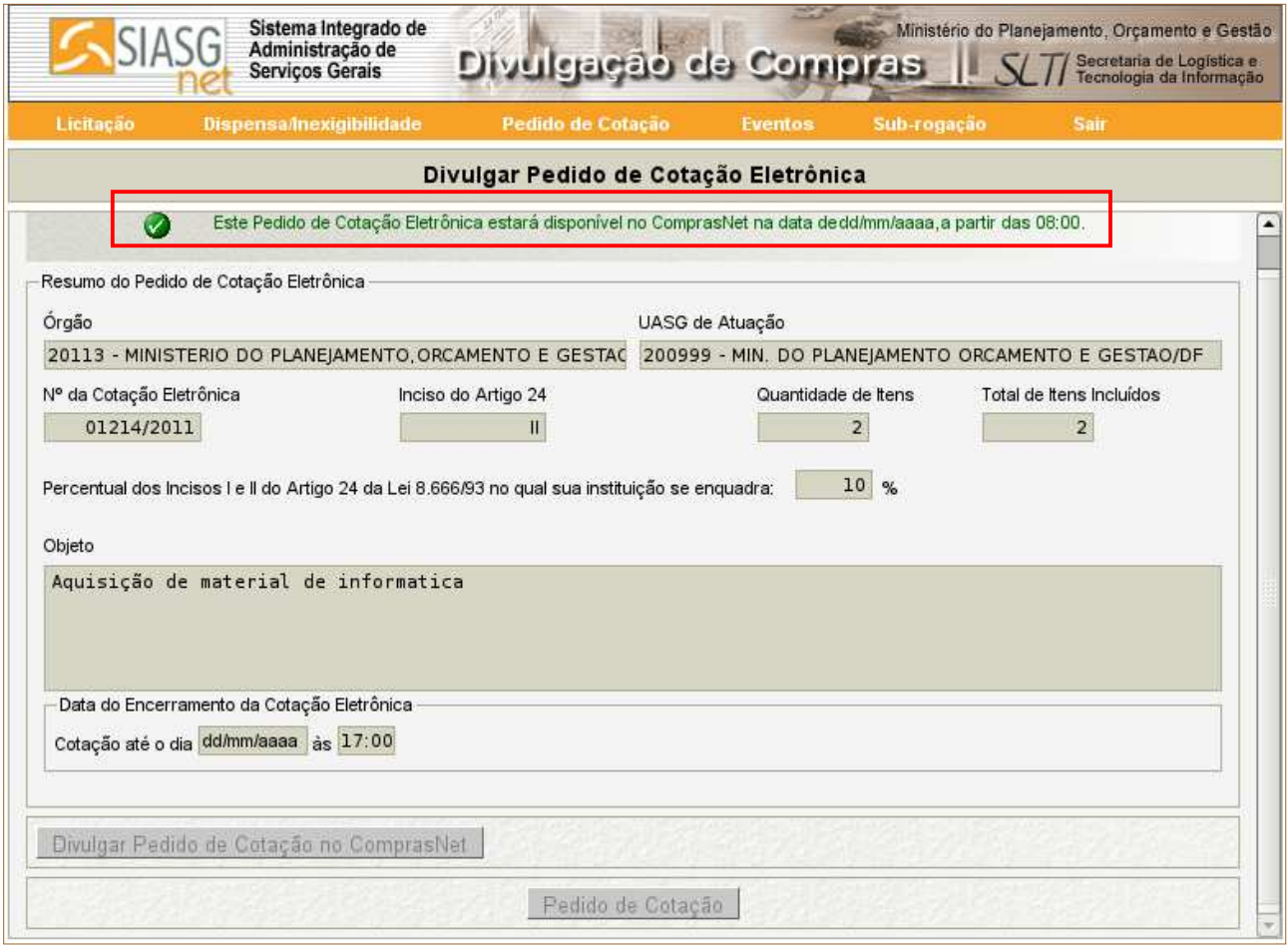

Figura 33

# **5.2 - Excluir Pedido de Cotação Eletrônica**

 Após consultar e selecionar o Pedido de Cotação Eletrônica, o usuário deverá clicar no botão "**Excluir Pedido de Cotação"**.

**Importante:** Só poderá ser excluído o pedido de cotação que estiver na situação de "**Pendente**" ou "**A Divulgar**". Conforme figura 34.

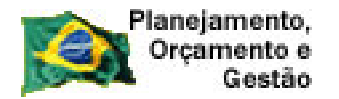

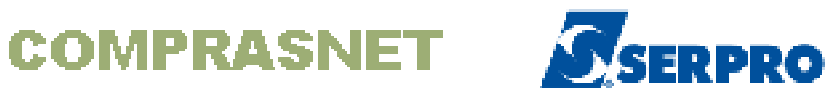

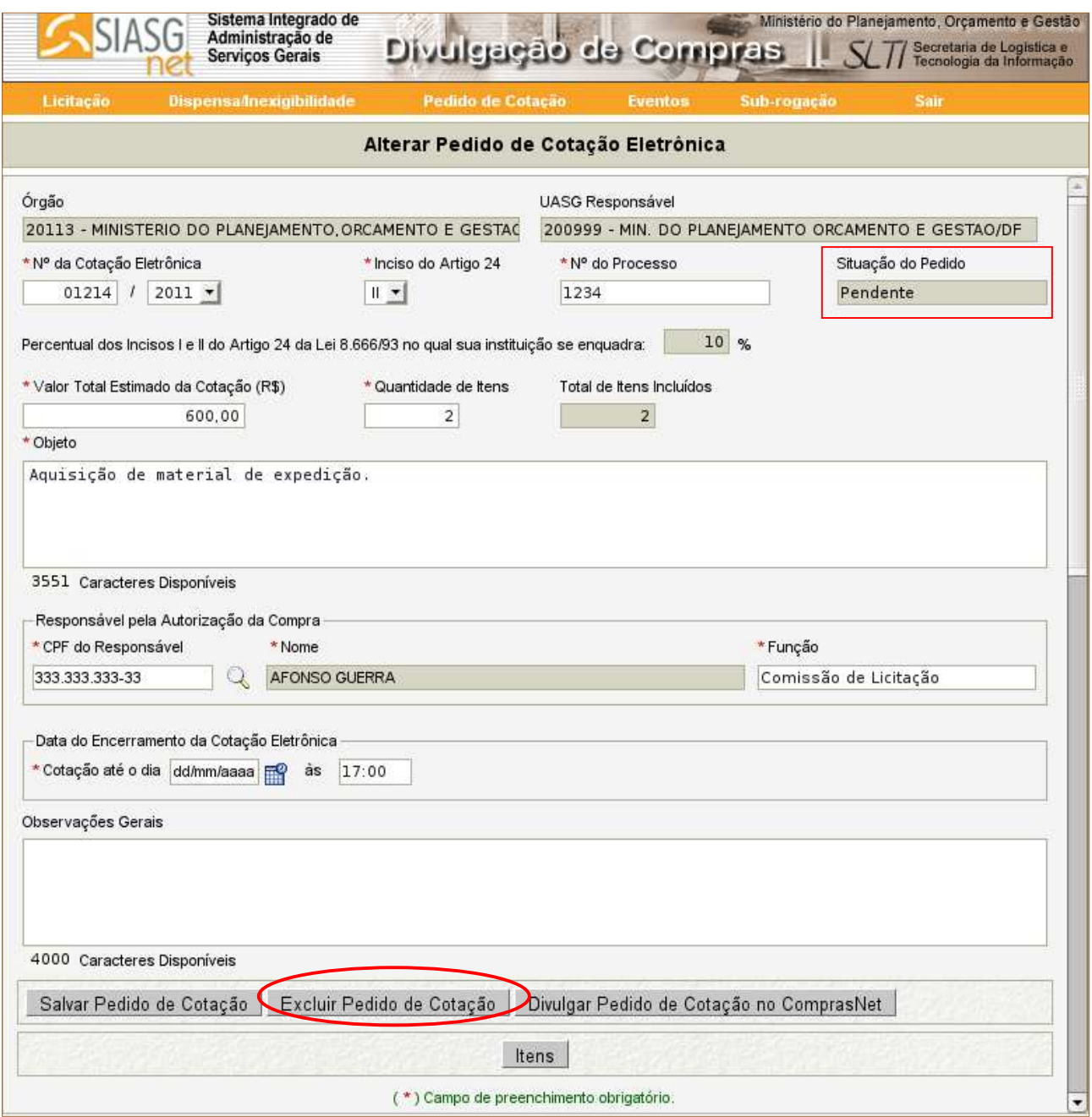

Figura 34

 Após clicar no botão "**Excluir Pedido de Cotação**", o Módulo Divulgação de Compras exibirá a mensagem: "**Confirma a Exclusão do Pedido de Cotação Eletrônica?**". O usuário deverá clicar no botão "**OK**", conforme Figura 35.

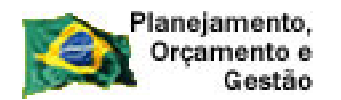

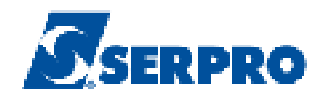

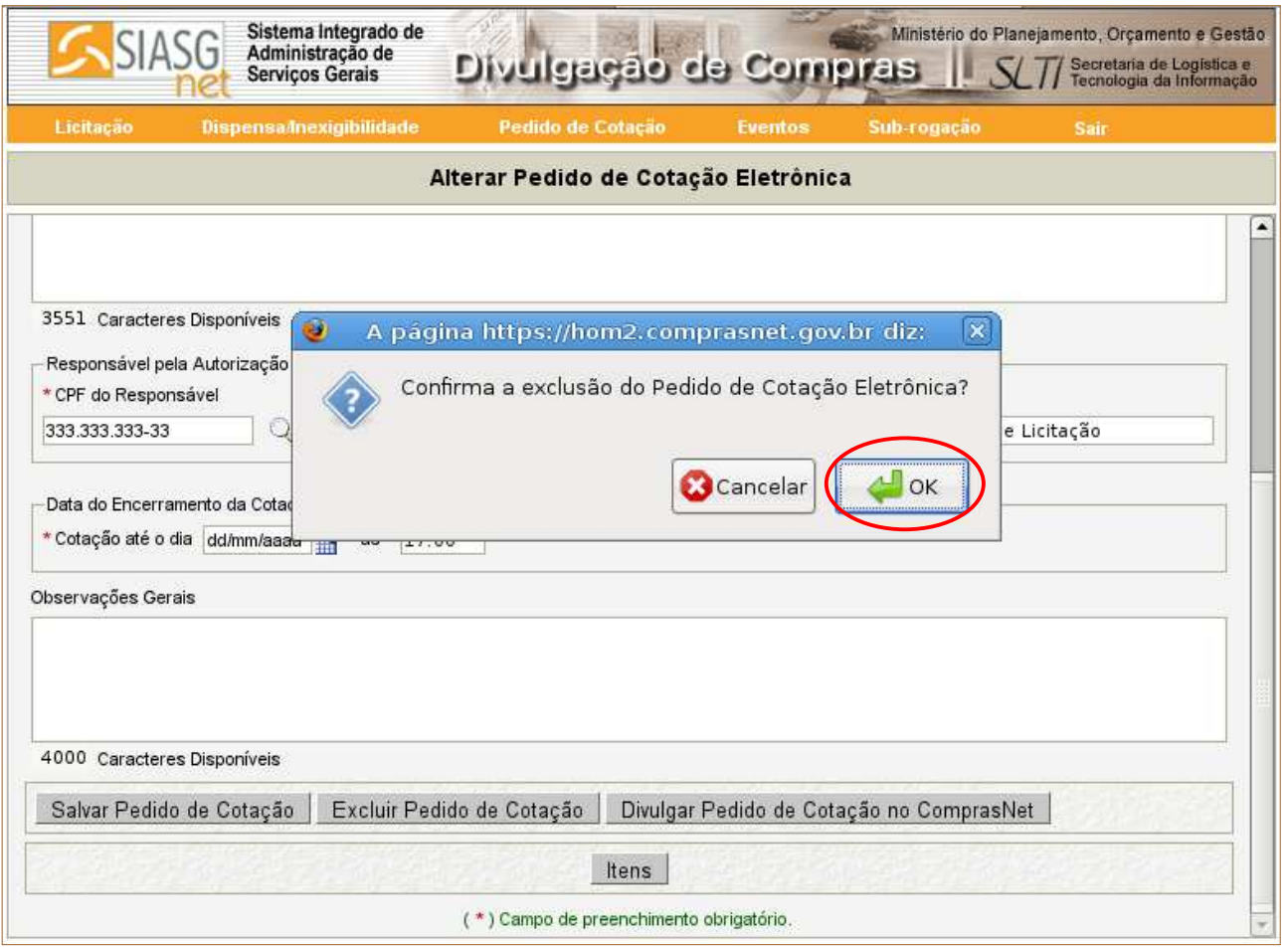

Figura 35

 Após clicar no botão "**OK**", o Módulo Divulgação de Compras exibirá a mensagem: "**O Pedido de Cotação Eletrônica foi excluído.**". Conforme Figura 36.

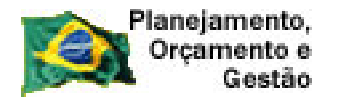

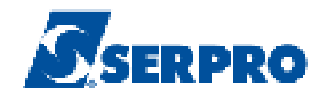

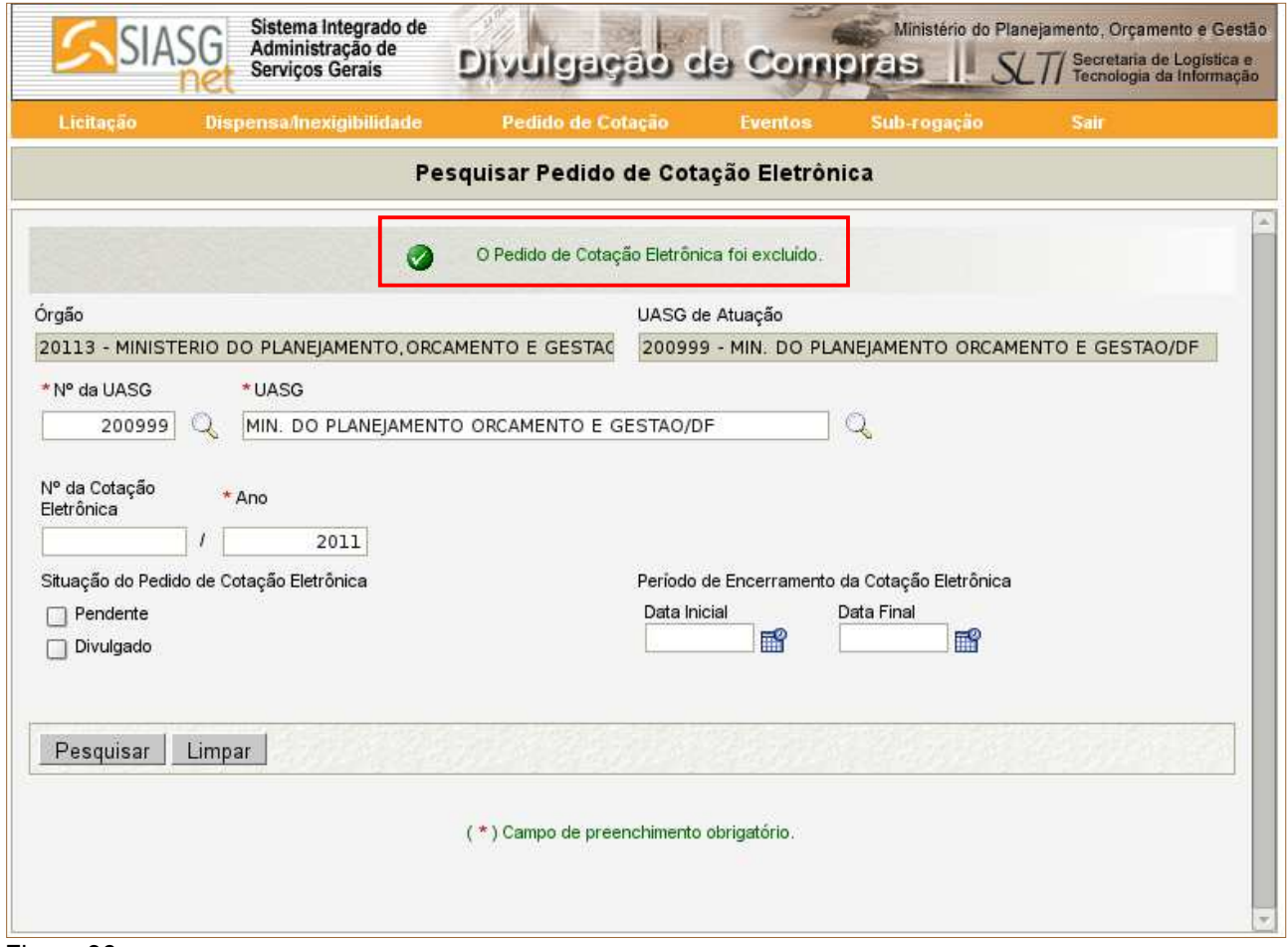

Figura 36

#### **6 – Consultar Pedido de Cotação Eletrônica**

 Para consultar um Pedido de Cotação Eletrônica, estando na página principal do Módulo Divulgação de Compras, o usuário deverá clicar em **"Pedido de Cotação Eletrônica"** e clicar na opção **"Consultar Pedido de Cotação Eletrônica".** Conforme Figura 37.

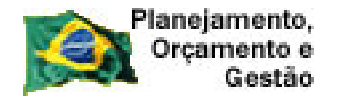

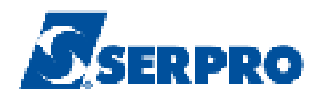

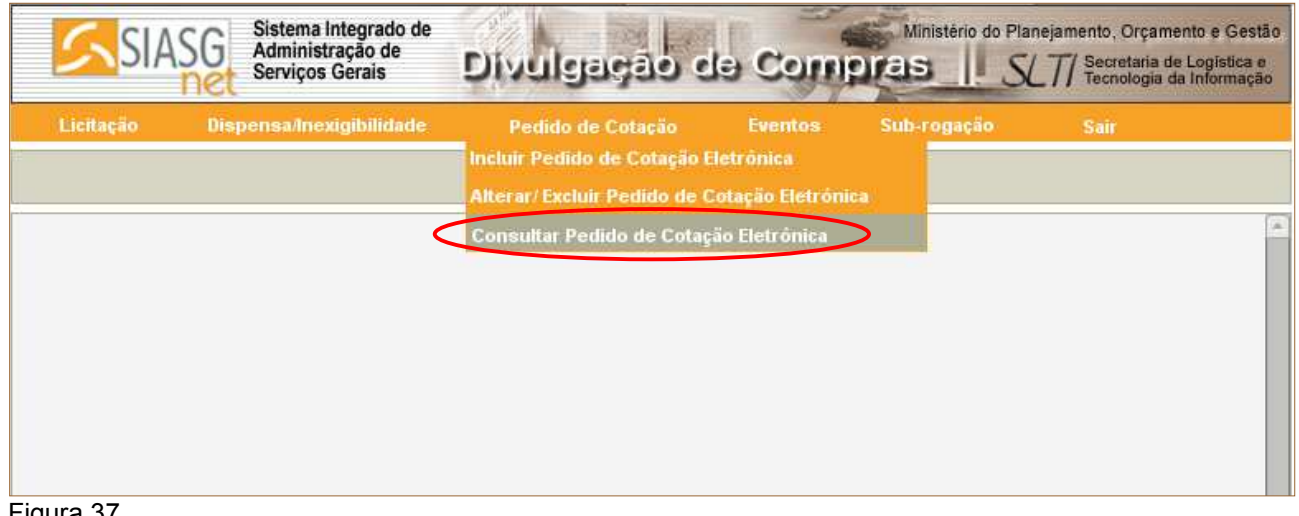

Figura 37

 O Módulo Divulgação de Compras exibirá a tela para realizar a pesquisa do Pedido de Cotação Eletrônica desejado, sendo que o campo "**Ano**" assinalado com asterisco (\*) é único de preenchimento obrigatório.

É possível realizar a pesquisa através dos seguintes filtros:

- Campo **Nº da Cotação Eletrônica/ Ano**: Informar o número do pedido/ano;
- Campo **CPF do Responsável pela Autorização do Pedido de Cotação**: Informar o CPF;

• Campo **Situação do Pedido de Cotação Eletrônica**: Selecionar a situação desejada para a consulta;

• Campo **Período do Encerramento da Cotação**: Informar a data inicial e data final.

Após o preenchimento dos campos, clicar no botão "**Pesquisar**".

 Após clicar no botão "**Pesquisar**", o Módulo Divulgação de Compras exibirá todos os Pedidos de Cotação Eletrônica incluídos no Módulo Divulgação de Compras e apresentado os campos: Nº da Cotação Eletrônica, Objeto, Situação do Pedido de Cotação, Data de Abertura da Cotação, Data de Encerramento da Cotação da Cotação Eletrônica e Ação.

 Para visualizar os dados/itens do Pedido de Cotação Eletrônica, o usuário deverá clicar na opção "**Visualizar**" do campo Ação. Conforme Figura 38.

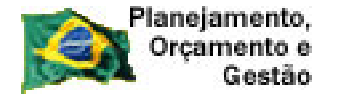

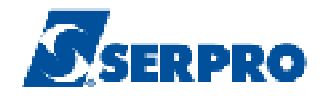

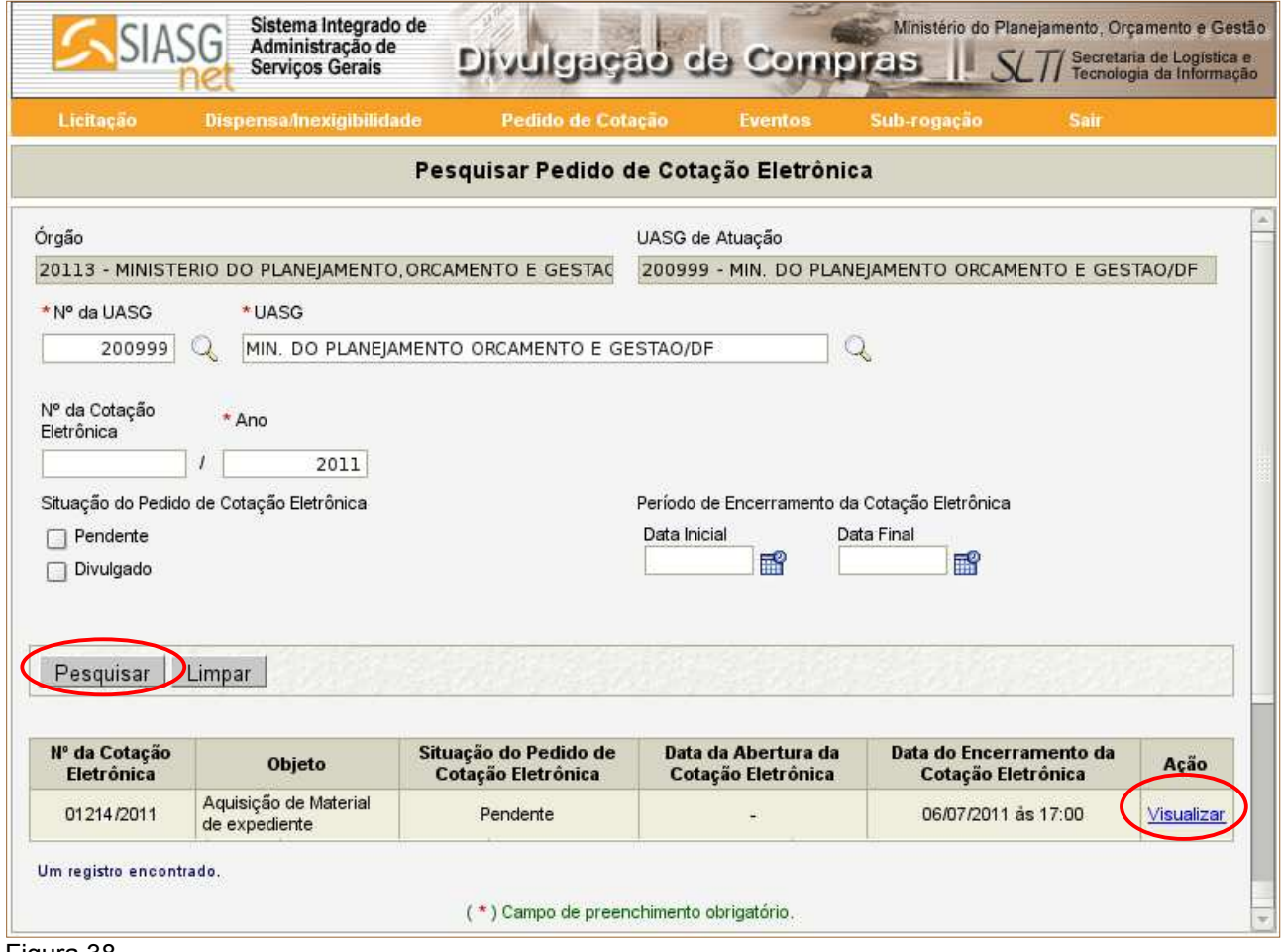

Figura 38

# **7 – Procedimentos Adjudicar/Homologar a Cotação Eletrônica**

Para os procedimentos de adjudicação e homologação, consultar o manual da Cotação Eletrônica disponível no sitio www.comprasnet.gov.br, aba Publicações/Manuais/Cotação Eletrônica.

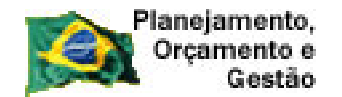

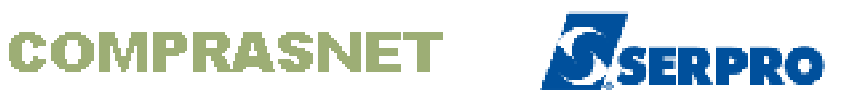

#### **8 – Manual**

 Caso necessite ou queira saber mais sobre **Divulgação de Compras**, veja os **Manuais** de seu interesse disponíveis no sitio www.comprasnet.gov.br, aba Publicações/Manuais/SIASGnet.

# **9 – Em caso de dúvidas acione a Central de Serviço SERPRO:**

- •www.css.serpro
- •0800-978.2329
- •css@serpro.gov.br